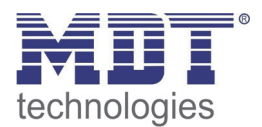

Stand 07/2013

# Technisches Handbuch MDT Taster/Taster Plus

BE – TA55

2-fach/ 4-fach/ 6-fach/ 8-fach

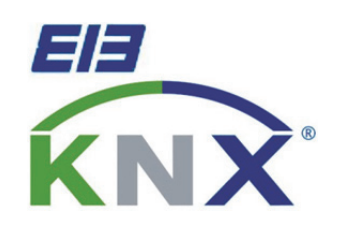

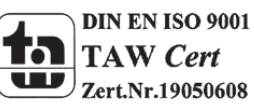

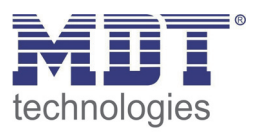

### 1 Inhalt

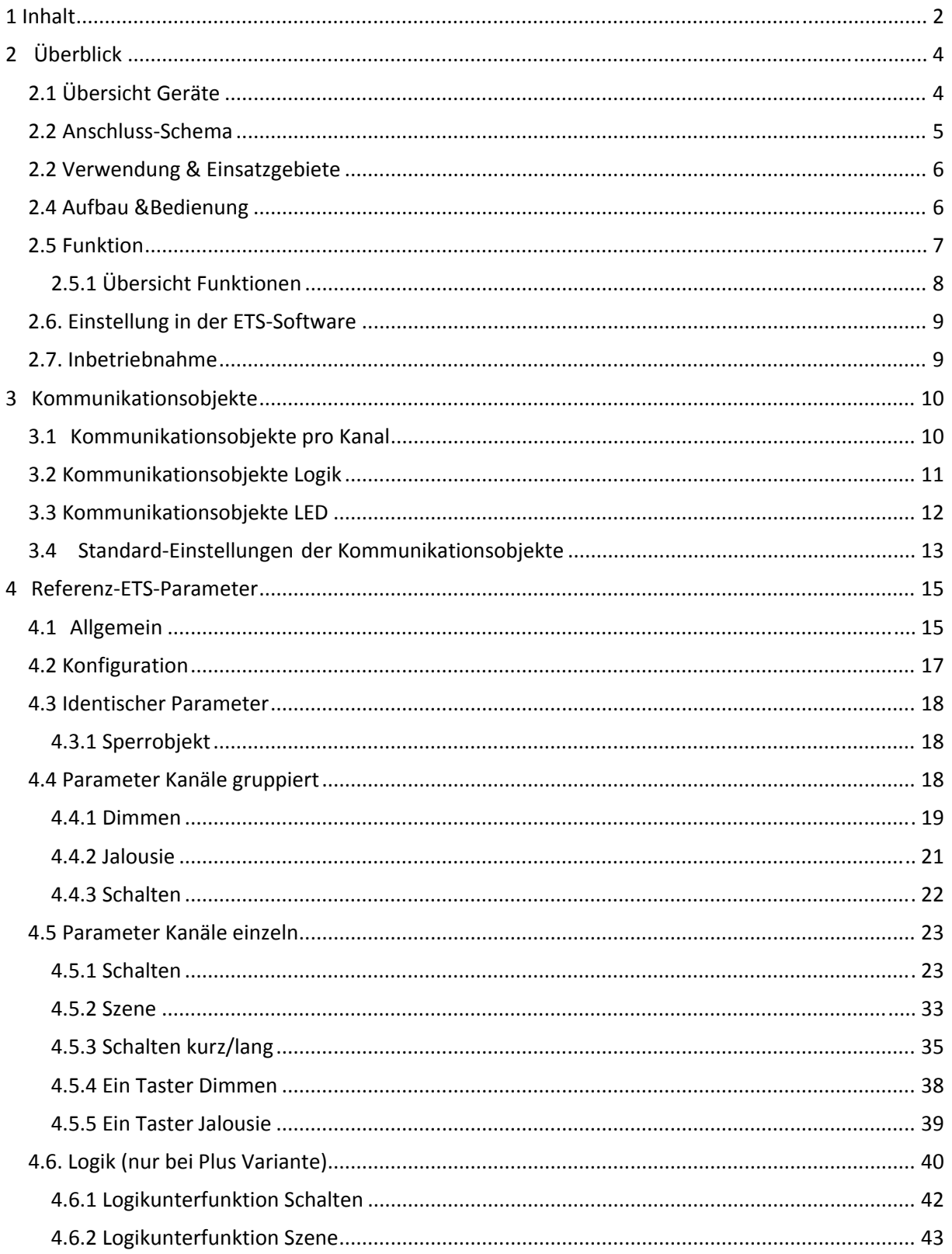

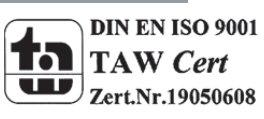

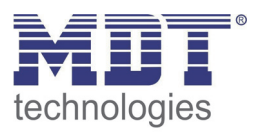

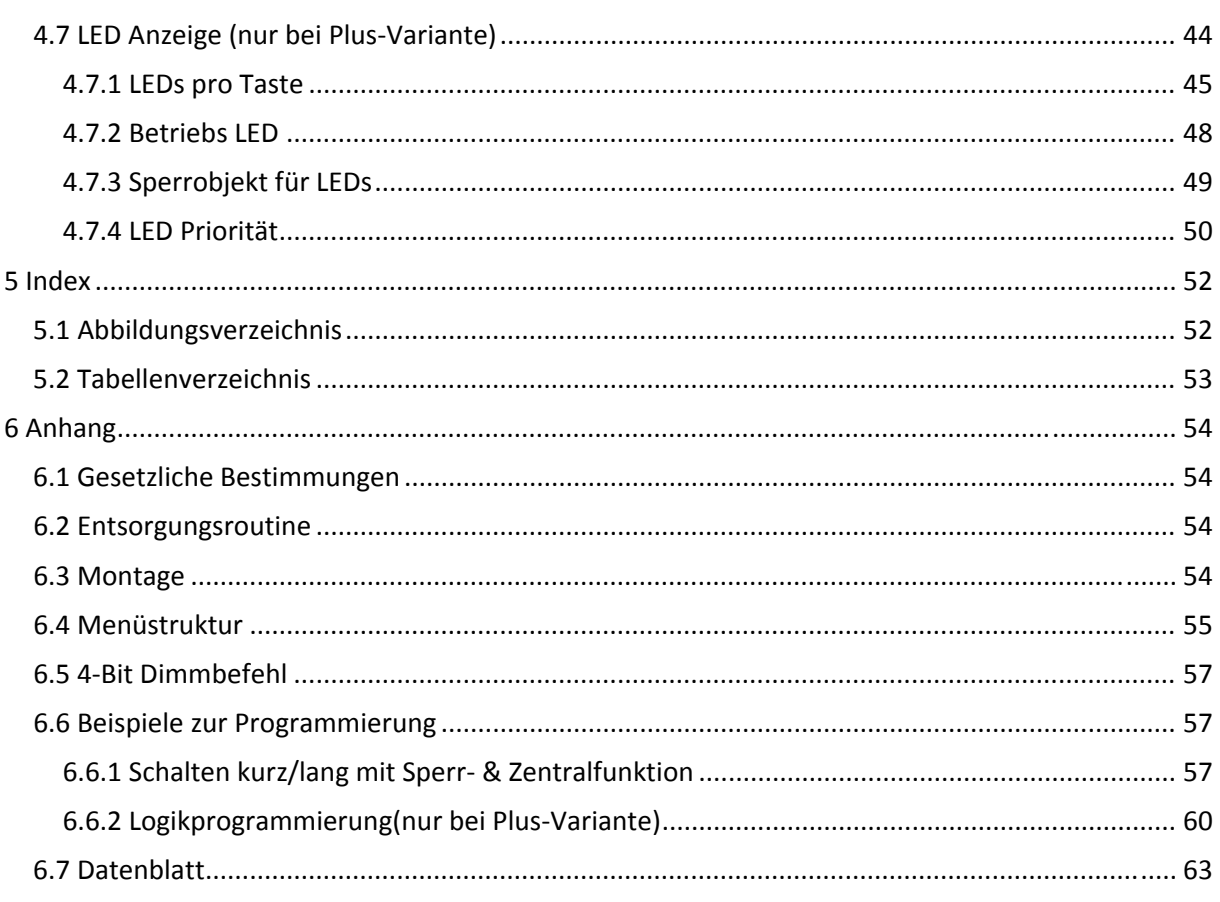

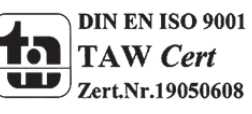

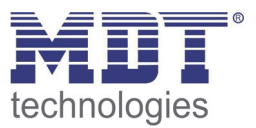

# **2 Überblick**

# **2.1 Übersicht Geräte**

Die Beschreibung gilt für folgende Taster (Bestellnummer jeweils fett gedruckt):

- **BE‐TA5502.01** Taster 2‐fach
- **BE‐TA5504.01** Taster 4‐fach
- **BE‐TA5506.01** Taster 6‐fach
- **BE‐TA5508.01** Taster 8‐fach
- **BE‐TA55P2.01** Taster 2‐fach, Plus o 2 LED Statusanzeigen, 4 Logikblöcke
- **BE‐TA55P4.01** Taster 4‐fach, Plus o 4 LED Statusanzeigen, 4 Logikblöcke
- **BE‐TA55P6.01** Taster 6‐fach, Plus o 6 LED Statusanzeigen, 4 Logikblöcke
- **BE‐TA55P8.01** Taster 8‐fach, Plus o 8 LED Statusanzeigen, 4 Logikblöcke

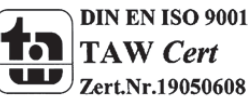

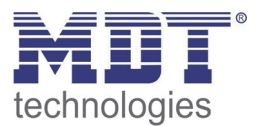

# **2.2 Anschluss‐Schema**

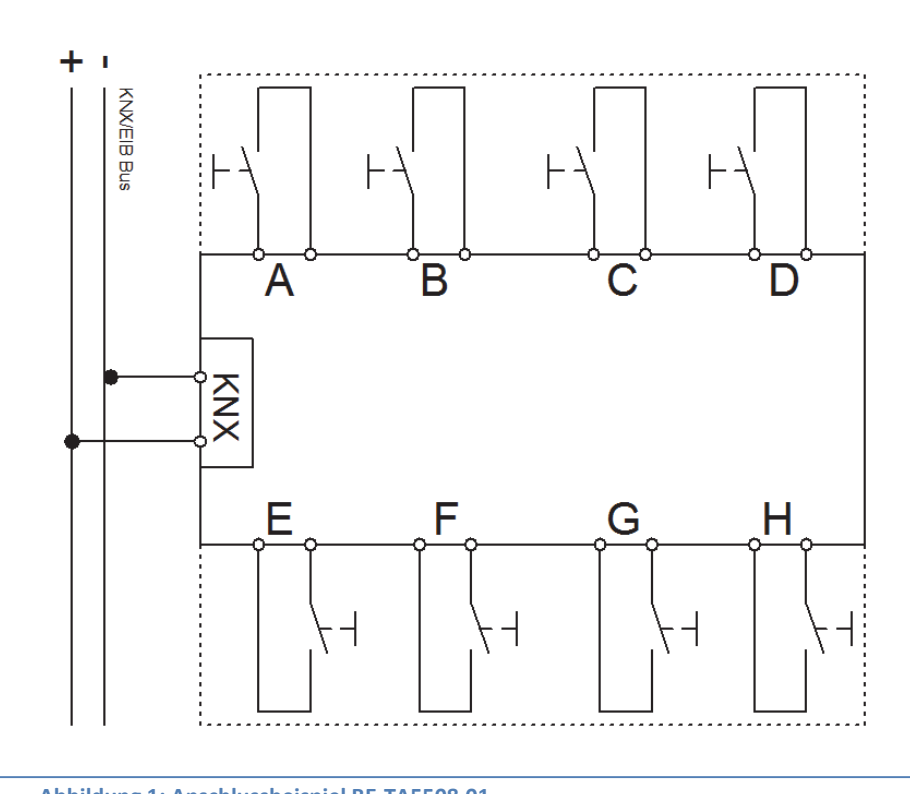

**Abbildung 1: Anschlussbeispiel BE‐TA5508.01**

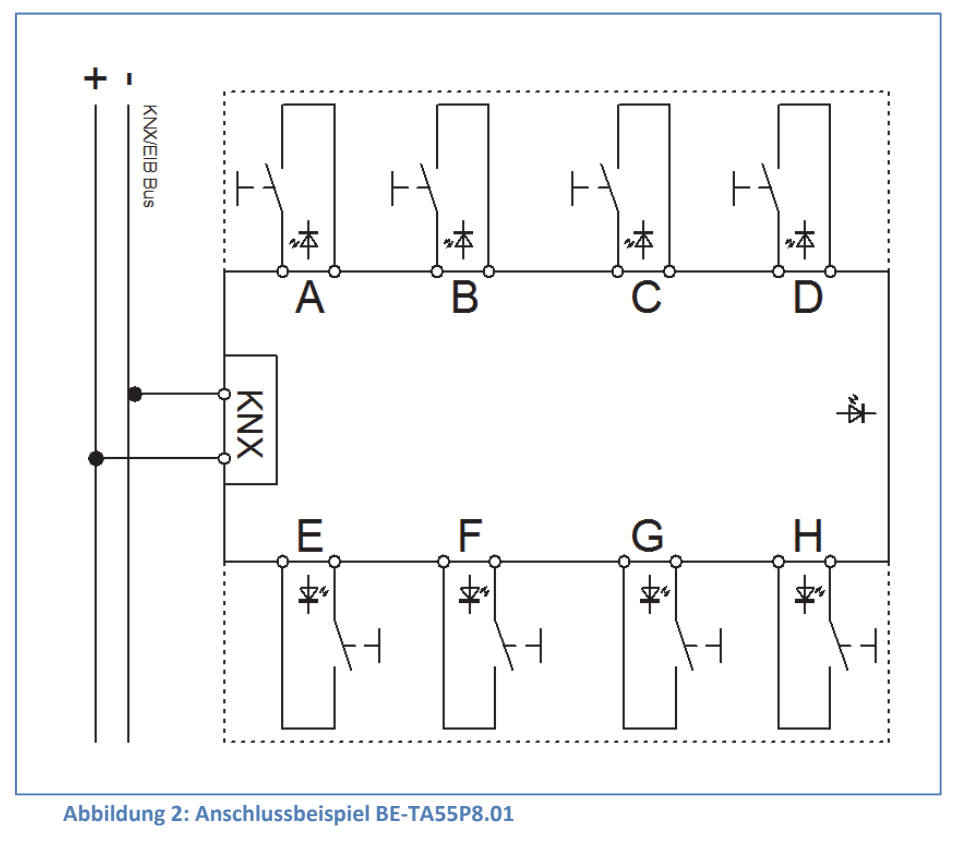

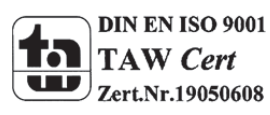

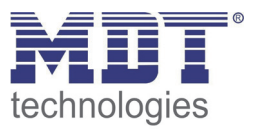

### **2.2 Verwendung & Einsatzgebiete**

Der Taster verfügt über nahezu alle Funktionen des Binäreingangs und ist für den Unterputz‐Einbau konzipiert. Über einen simplen Tastendruck kann der Taster parametrierte Funktionen, wie z.B. Szenen oder die Dimmfunktion, aufrufen.

Die Plus‐Variante verfügt zusätzlich über bis zu 8 zweifarbige LEDs für die jeweiligen Eingänge und eine zweifarbige Orientierungs‐LED, sowie 4 Logikblöcke. Die LEDs können einzeln parametriert werden.

### **2.4 Aufbau &Bedienung**

Der Taster verfügt je nach Ausführung über 2‐8 Tasten, welche einzeln parametrierbar sind. Die Plus‐ Variante verfügt zusätzlich über je einen LED pro Ausgang, sowie eine Betriebs LED. Die Busanschlussklemme ist bei allen Tastern auf der Rückseite. Des Weiteren verfügen alle Taster über einen Programmier‐Knopf an der Seite und eine Programmier‐LED.

Das Bild zeigt einen 8 fachen Taster, links in der normalen Ausführung und rechts als Plus Ausführung:

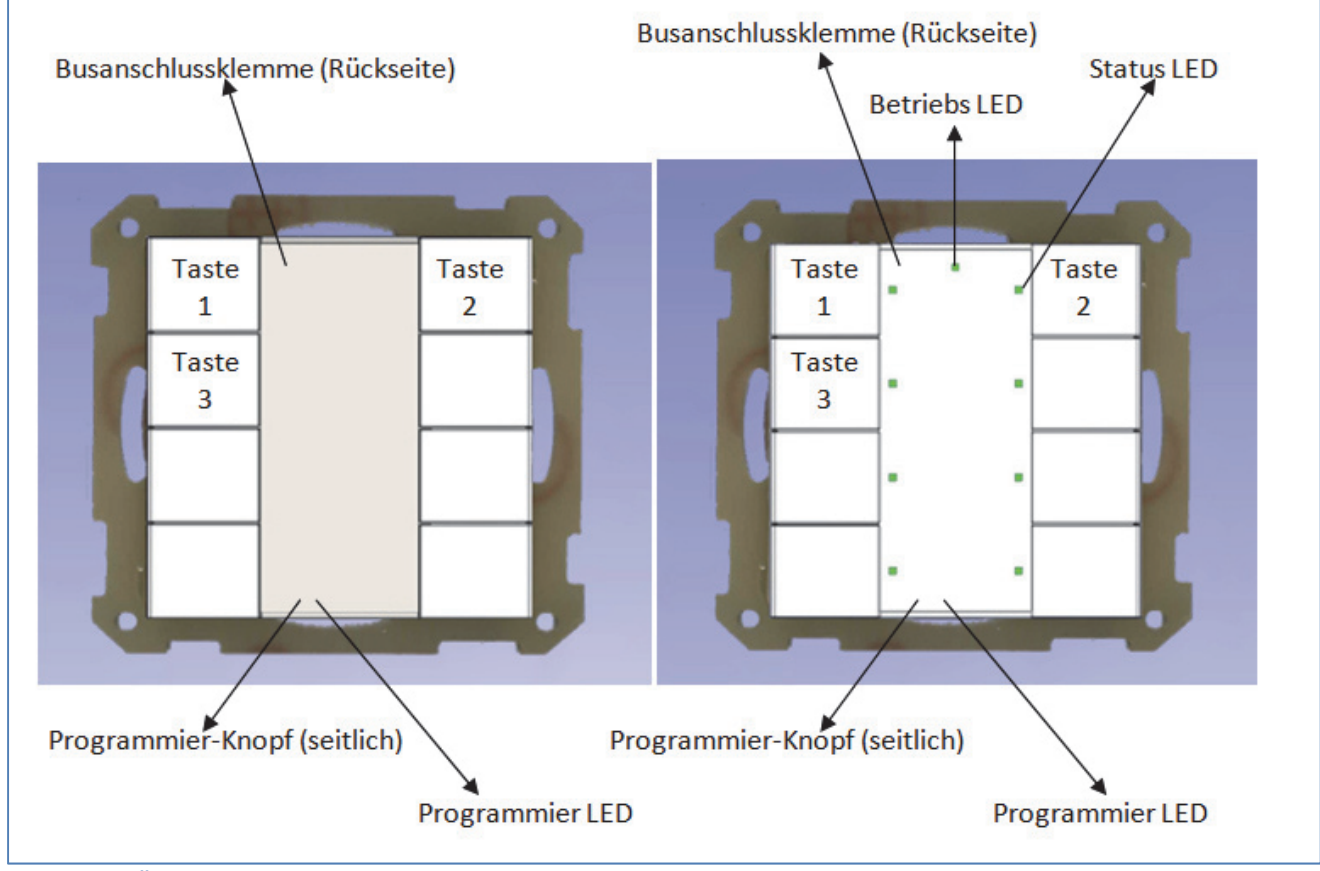

**Abbildung 3: Übersicht Hardwaremodul Taster(links: BE‐TA5508.01; rechts: BE‐TA55P8.01)**

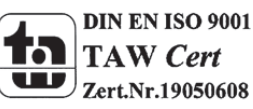

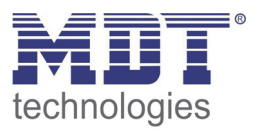

Die Taster verfügen über eine durchsichtige Abdeckscheibe, welche den Tastern bei der Auslieferung beiliegt. Diese Abdeckscheibe dient dem Schutz von Beschriftungen. Nachdem die Beschriftung eingelegt wurde, kann die Abdeckscheibe montiert werden. Die Abdeckscheibe besitzt an jeder Seite zwei Nasen, welche in die dafür vorgesehene Führung einrasten muss. Zur Montage der Abdeckscheibe wird eine Seite in die Führung eingeschoben und die Abdeckscheibe leicht gewölbt. Anschließend kann die Scheibe in die Führung der zweiten Seite eingeführt werden. Die Abdeckscheibe sollte mit der glatten Seite nach unten montiert werden. Zur Beschriftung des Tasters gibt es 2 Möglichkeiten. Soll der Taster nicht beschriftet werden, so liegt jedem Taster eine gräuliche Einlegeplatte bei, welche hinter die klare Abdeckscheibe gelegt wird. Wenn Sie den Taster jedoch beschriften möchten, so finden Sie auf unserer Internetseite www.mdtautomation.de eine frei verfügbare Druckvorlage im Downloadbereich. Diese Druckvorlage kann der vorhandenen Parametrierung angepasst werden und anschließend hinter die klare Abdeckscheibe gelegt werden, jedoch ohne die gräuliche Einlegeplatte. Zur Demontage der Abdeckscheibe wird eine Taste betätigt. Anschließend kann man mit einem

spitzen Gegenstand die Platte leicht anheben, sodass diese aus der Führung springt und herausgenommen werden kann.

### **2.5 Funktion**

Die Funktionalität ist für alle Kanäle identisch, je nach Hardwareausführung besitzt das Gerät 2, 4, 6 oder 8 Kanäle.

Die Kennzeichnung der Kanäle ist standardmäßig in alphabetisch fortlaufender Reihenfolge ausgeführt.

Es gibt jeweils 3 mögliche Funktionalitäten:

#### **ausgeschaltet**

Dem Kanal wird keine Funktion zugewiesen, damit wird er nicht als Kommunikationsobjekt aufgeführt.

#### **Kanäle gruppiert**

Wird ein Kanalpaar als "Gruppierung Kanäle" ausgewählt, so kann das jeweilige Kanalpaar als Dimmfunktion, als Schaltfunktion oder als Jalousiefunktion parametriert werden.

#### **Kanäle einzeln**

Wird ein Kanal als "Kanäle einzeln" ausgewählt so können die Kanäle einzeln als Schalter, Szene, Schalten kurz/lang, als Ein Taster Dimmen, sowie als Ein‐Taster Jalousie parametriert wurden.

Bei der Variante als Plus Ausführung gibt es zusätzlich 4 Logikfunktionen (UND/ODER) mit bis zu je 2 zusätzlichen Eingangsobjekten. Außerdem verfügt die Plus‐Variante über je eine Status‐LED pro Eingang, welche einzeln parametrierbar sind, sowie eine frei parametrierbare zweifarbige Betriebs‐ LED.

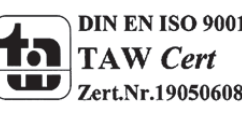

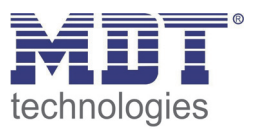

#### **2.5.1 Übersicht Funktionen**

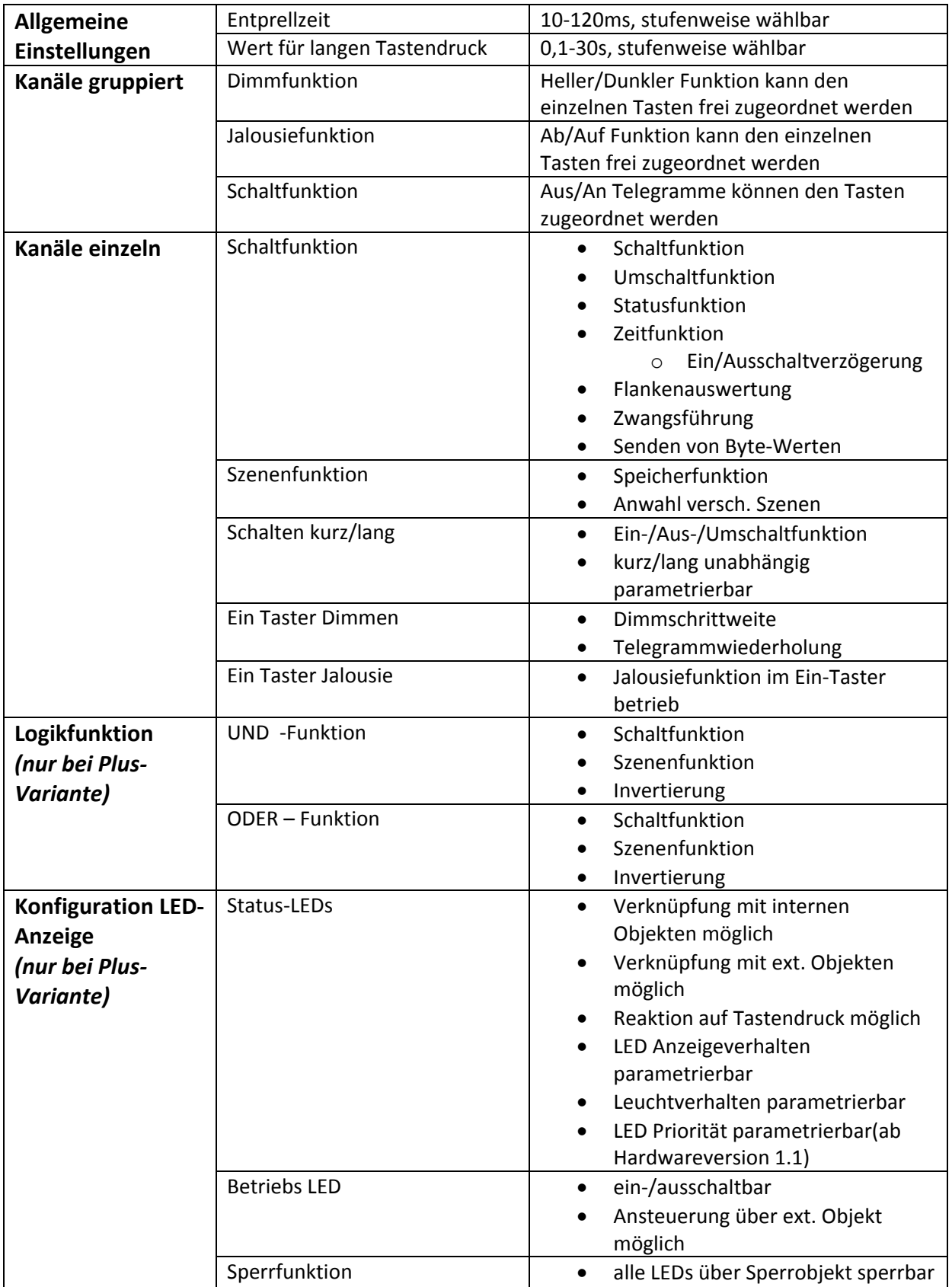

**Tabelle 1: Funktionsübersicht Taster**

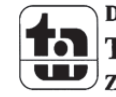

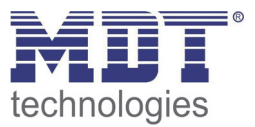

### **2.6. Einstellung in der ETS‐Software**

Auswahl in der Produktdatenbank

Hersteller: MDT Technologies Produktfamilie: Taster Produkttyp: Taster/Taster Plus 2/4/6/8‐fach Medientyp: Twisted Pair (TP) Produktname: vom verwendeten Typ abhängig, z.B.: BE‐TA55P8.01 Taster Plus 8‐fach Bestellnummer: vom verwendeten Typ abhängig, z.B.: BE‐TA55P8.01

Die zur Verfügung stehenden Parameter richten sich nach dem ausgewählten Produkttyp. Die zusätzlichen Funktionen der Plus Variante werden bei der normalen Taster Variante nicht mit eingeblendet.

### **2.7. Inbetriebnahme**

Nach der Verdrahtung des Gerätes erfolgt die Vergabe der physikalischen Adresse und die Parametrierung der einzelnen Kanäle:

- (1) Schnittstelle an den Bus anschließen, z.B. MDT USB Interface
- (2) Busspannung zuschalten
- (3) Programmiertaste am Gerät drücken(rote Programmier‐LED leuchtet)
- (4) Laden der physikalischen Adresse aus der ETS‐Software über die Schnittstelle(rote LED erlischt, sobald dies erfolgreich abgeschlossen ist)
- (5) Laden der Applikation, mit gewünschter Parametrierung
- (6) Netzspannung zuschalten
- (7) Wenn das Gerät betriebsbereit ist kann die gewünschte Funktion geprüft werden(ist auch mit Hilfe der ETS‐Software möglich)

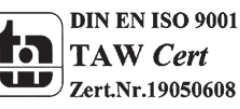

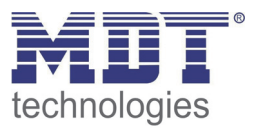

# **3 Kommunikationsobjekte**

### **3.1 Kommunikationsobjekte pro Kanal**

Pro Kanal werden jeweils, in Abhängigkeit von der für den jeweiligen Kanal ausgewählten Funktion, die entsprechenden Kommunikationsobjekte eingeblendet. Pro Kanalpaar werden automatisch 10 Werte/Nummern zugewiesen(von 0‐9). Die Nummerierung erfolgt dabei fortlaufend, sodass das Kanalpaar A/B, egal ob als gruppiert oder einzeln parametriert, nur die Werte 0‐9 annehmen kann, das Kanalpaar C/D nur die Werte 10‐19, usw.. Wird ein Kanalpaar als einzeln ausgewählt, so erhält der alphabetisch vorrangige Buchstabe die ersten 5 Zahlen und der darauf folgende die folgenden 5 Zahlen(z.B. Kanal A>0‐4 und Kanal B>5‐9). Diese Nummerierung der Einzelkanäle, sowie der Kanalpaare wird auch vorgenommen, wenn nicht alle Nummern pro Kanal verwendet werden. Bei der Plus‐Variante verfügt der Taster zusätzlich noch über Kommunikationsobjekte für die LEDs, sowie Kommunikationsobjekte für die Logik. Im Anschluss an die Kommunikationsobjekte für die einzelnen Kanäle folgen die Kommunikationsobjekte für die Logik. Für die Logik können bis zu 12 Kommunikationsobjekte eingeblendet werden, somit sind auch die auf die Kanäle folgenden 12 Nummern für die Logik reserviert, z.B. die Nummern von 40 bis 51 beim 8‐fachen Taster. Die Kommunikationsobjekte für die LEDs beginnen folglich mit der ersten Nummer nach den Logikobjekten. Je nach Parametrierung kann pro vorhandener LED ein Kommunikationsobjekt eingeblendet werden. Folglich also maximal 10 bei der Plus‐Variante des 8‐fachen Tasters. Das folgende Bild zeigt die Kommunikationsobjekte für die, in diesem Fall, ausgewählten Kanäle. Es handelt sich hierbei um die Plus-Variante eines 8-fachen Tasters. Der Kanal A/B ist hier als "Kanäle einzeln" ausgewählt, somit kann jedem Kanal eine einzelne Funktion zugewiesen werden. Eingang A ist dabei als "Schalten ausgewählt" und Eingang B als "Szene". Der Kanal E/F ist als "Gruppierung Kanäle" ausgewählt, und als "Dimmen" parametriert. Zusätzlich wurde die Logik 1 mit zwei externen Logikobjekten aktiviert. Die LED 1 & 8, sowie die Betriebs LED sollen über externe Objekte angesteuert werden:

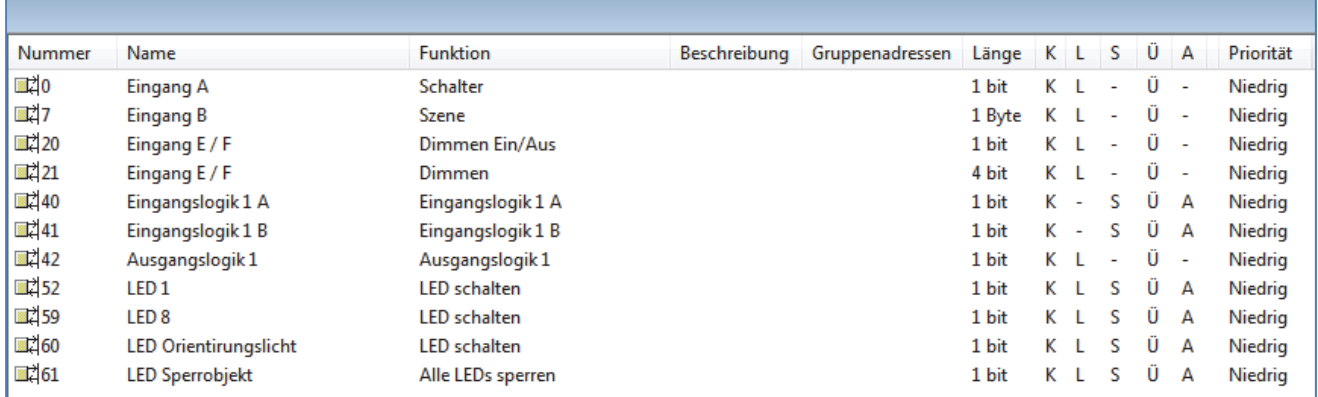

**Abbildung 4: Kommunikationsobjekte pro Kanal**

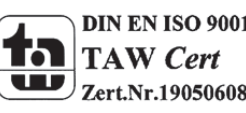

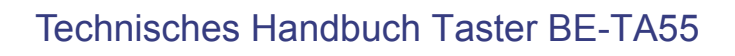

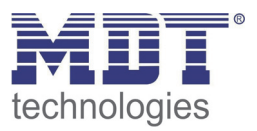

Ist ein Kanalpaar(z.B. A/B) als ausgeschaltet ausgewählt, so wird für dieses Kanalpaar kein Objekt eingeblendet. Somit kann diesem Kanal auch keine Adressierung zugewiesen werden. Vorhandene Objekte pro Kanal. Funktion aufgrund der Einstellung:

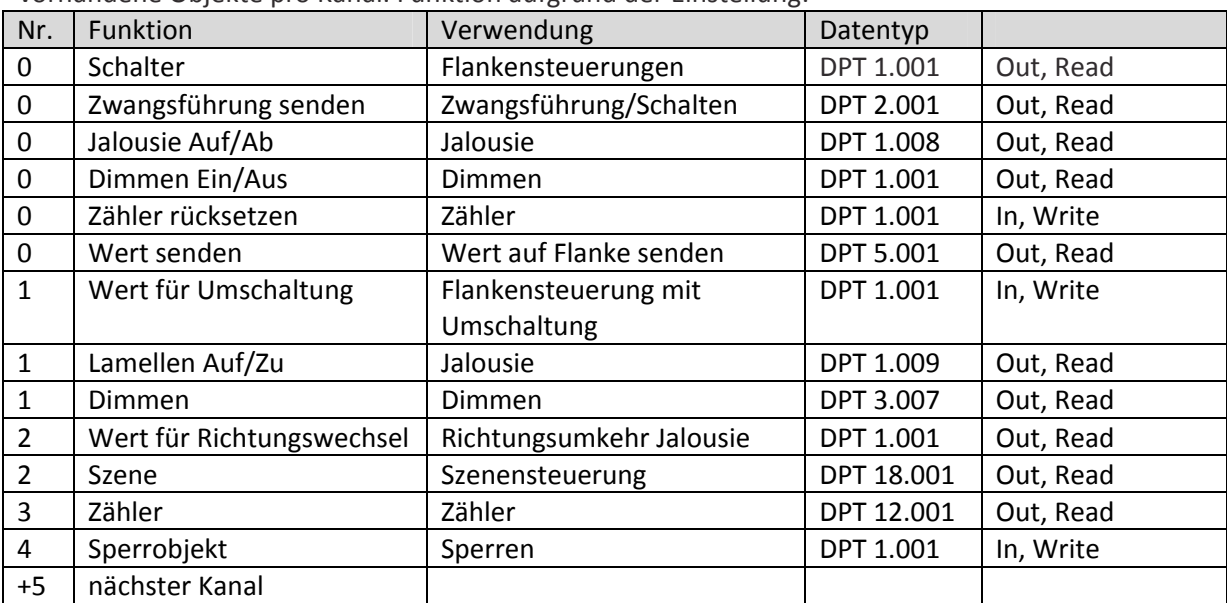

**Tabelle 2: Kommunikationsobjekte pro Kanal**

### **3.2 Kommunikationsobjekte Logik**

#### **nur bei Plus‐Variante**

Zusätzlich zu den Kommunikationsobjekten für die Kanäle gibt es bei den Tastern in der Plus‐ Ausführung Kommunikationsobjekte für die Logik. Diese Kommunikationsobjekte können unabhängig von der Parametrierung der einzelnen Kanäle parametriert und damit eingeblendet werden. Die Logikobjekte haben bei einem Taster mit 2 Eingängen die Nummer ab 10, bei einem Taster mit 4 Eingängen die Nummer ab 20, usw.. Der erste Logikblock bekommt auch hier die ersten 3 Nummern zugeordnet(z.B.20‐22 oder 10‐12) und der darauffolgende die nächsten 3, usw.. Mittels der Kommunikationsobjekte für die Logik erfolgt die Adressierung, analog zu der Adressierung bei den Kanälen.

Folgende Kommunikationsobjekte können für die Logikfunktion eingeblendet werden:

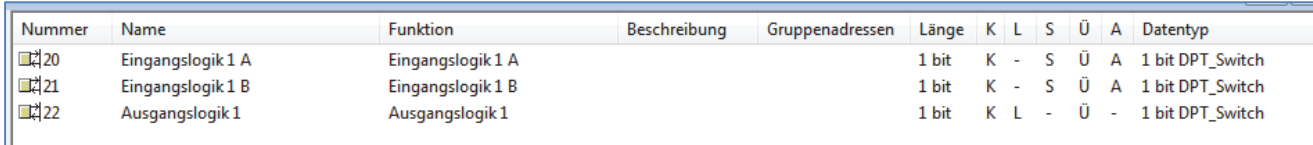

**Abbildung 5: Kommunikationsobjekte Logik**

Ist ein Logikobjekt ausgeschaltet, so wird dieses nicht eingeblendet und ihm kann auch keine Adressierung zugewiesen werden. Jeder Taster der plus Variante verfügt über 4 Logikobjekte, für welche jeweils folgende Kommunikationsobjekte eingeblendet werden können:

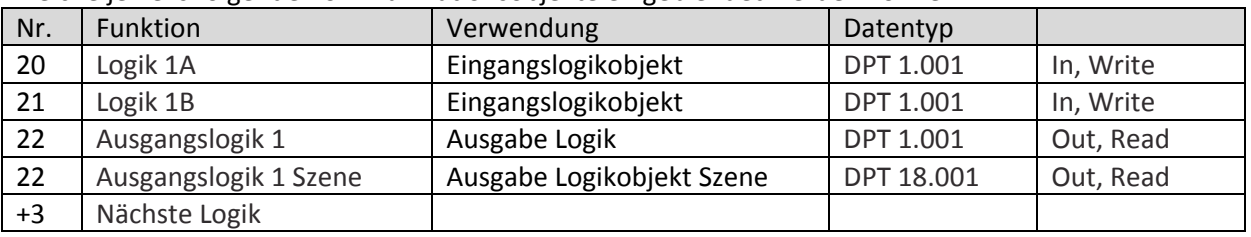

**Tabelle 3: Kommunikationsobjekte (Logik)** 

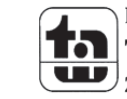

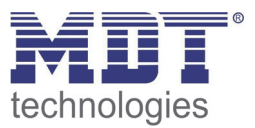

### **3.3 Kommunikationsobjekte LED**

#### **nur bei Plus‐Variante**

Die vorhandenen LEDs können über unterschiedliche Methoden angesteuert werden. Je nach Methode kann für jede LED ein Kommunikationsobjekt eingeblendet werden, welches dann beliebig in den Gruppenadressen verknüpft werden kann. Beim 8‐fachen Taster können also bis zu 9 Kommunikationsobjekte für die LEDs eingeblendet werden. Zusätzlich kann noch ein Sperrobjekt für alle LEDs eingeblendet werden.

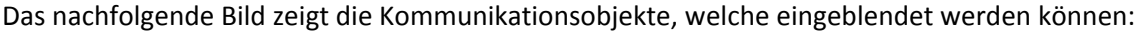

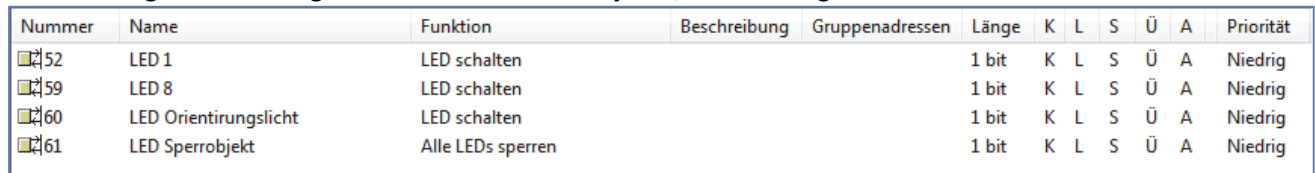

**Abbildung 6: Kommunikationsobjekte LEDs**

Folgende Kommunikationsobjekte sind für die LEDs vorhanden:

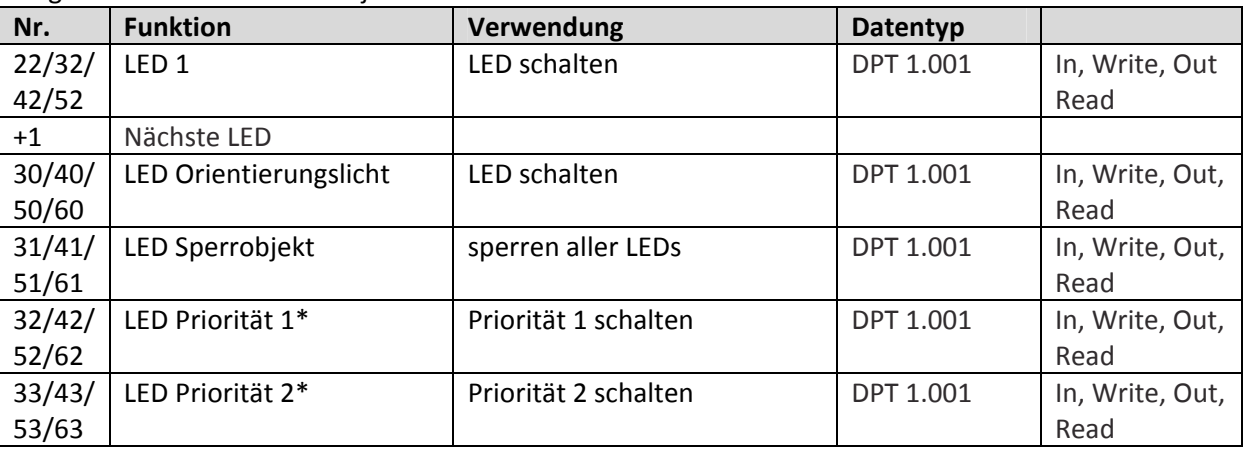

**Tabelle 4: Kommunikationsobjekte LEDs**

#### **\*=ab Hardwareversion 1.1**

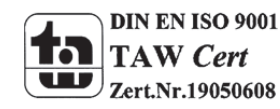

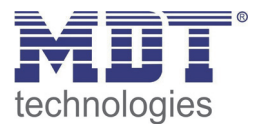

# **3.4 Standard‐Einstellungen der Kommunikationsobjekte**

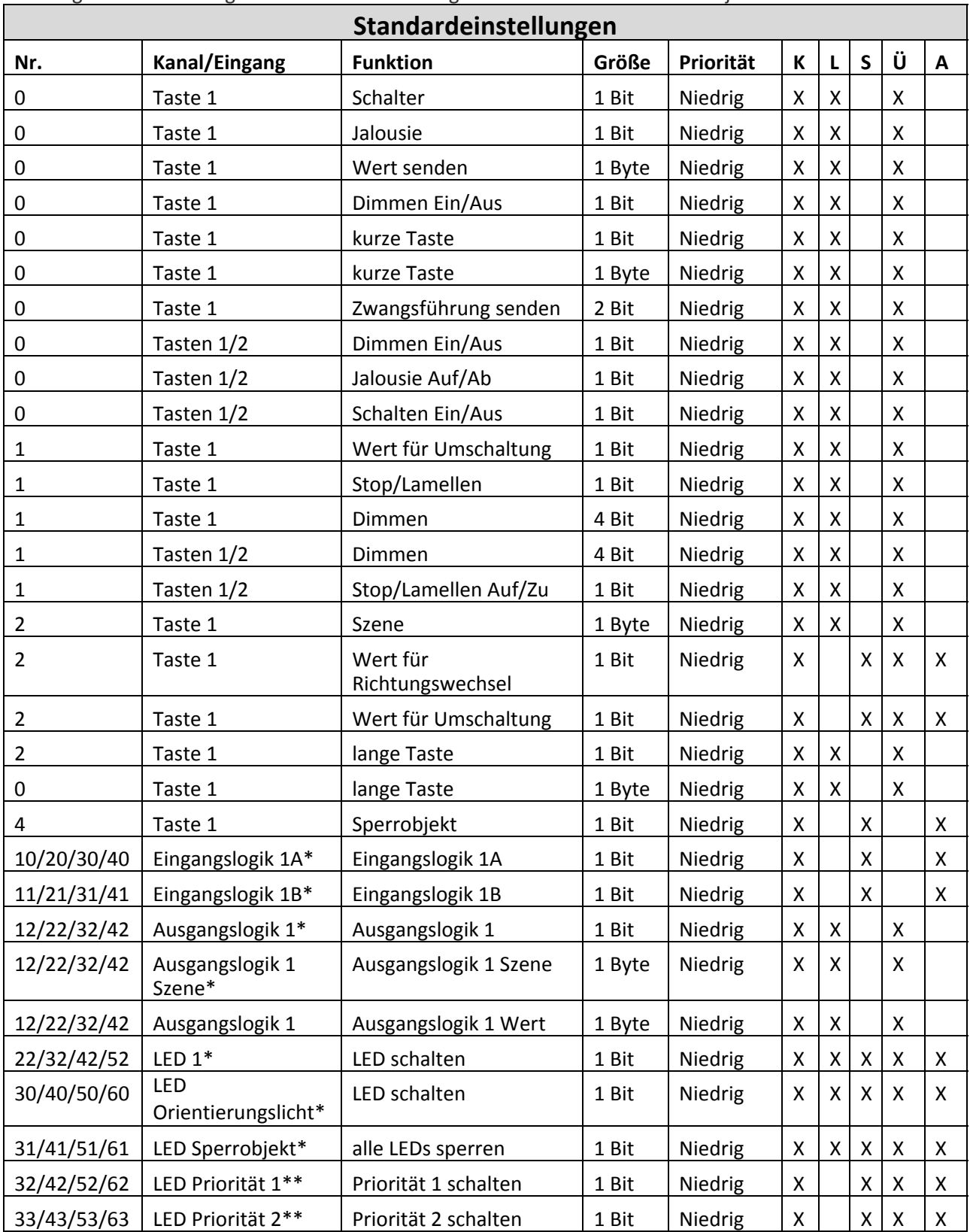

Die folgende Tabelle zeigt die Standardeinstellungen für die Kommunikationsobjekte:

**Tabelle 5: Kommunikationsobjekte – Standardeinstellungen**

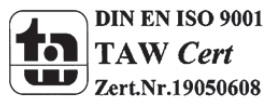

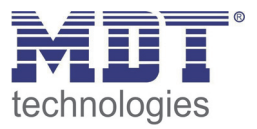

Aus der auf der vorigen Seite stehenden Tabelle können die voreingestellten Standardeinstellungen entnommen werden. Die Priorität der einzelnen Kommunikationsobjekte, sowie die Flags können nach Bedarf vom Benutzer angepasst werden. Die Flags weisen den Kommunikationsobjekten ihre jeweilige Aufgabe in der Programmierung zu, dabei steht K für Kommunikation, L für Lesen, S für Schreiben, Ü für Übertragen und A für Aktualisieren.

**\*= nur bei Plus‐Variante**

**\*\*=ab Hardwareversion 1.1**

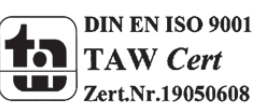

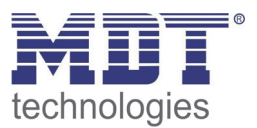

# **4 Referenz‐ETS‐Parameter**

# **4.1 Allgemein**

Die folgenden Parameter sind einmalig vorhanden und wirken sich auf alle 2,4,6, bzw. 8 Kanäle aus.

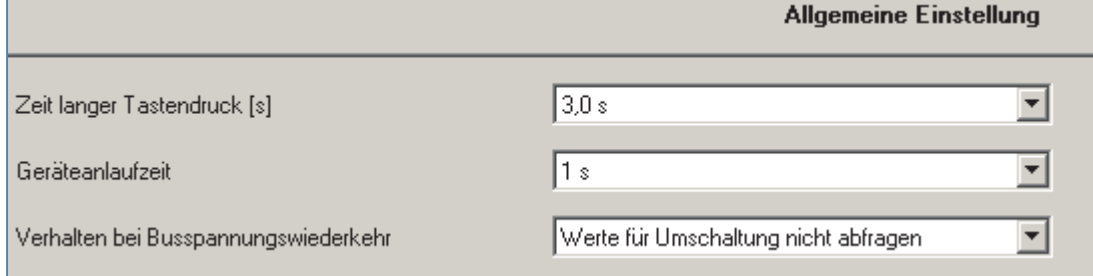

**Abbildung 7: Allgemeiner Parameter**

Die Tabelle zeigt die Einstellmöglichkeiten für das Parameterfenster "allgemeine Einstellungen":

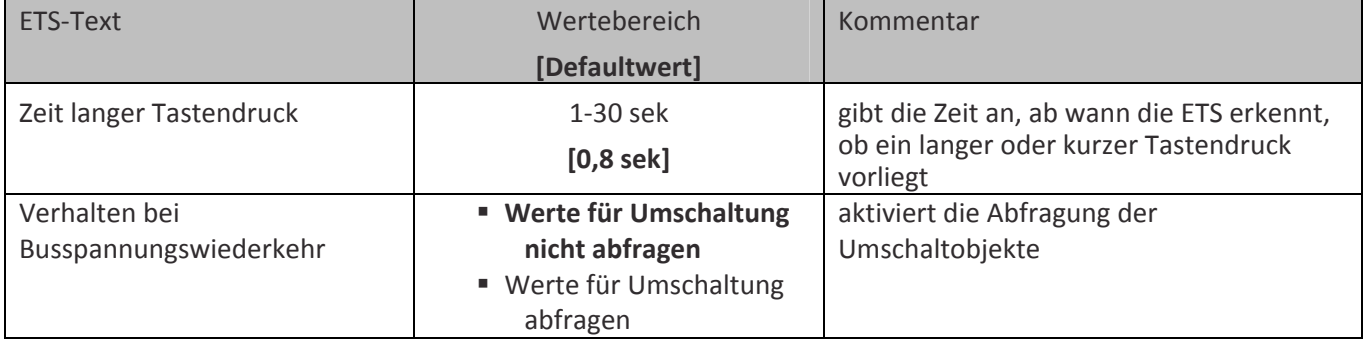

**Tabelle 6: Parameter ‐ Allgemein**

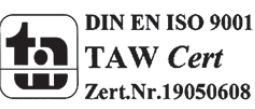

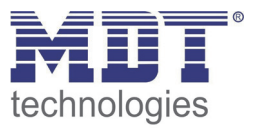

- 1. Alle Taster verfügen über eine fest eingestellte Entprellzeit, welche durch den Benutzer auch nicht mehr verändert werden kann. Die Entprellzeit wurde werksintern bereits an die Taster angepasst.
- 2. Mit Hilfe des Parameters "Zeit langer Tastendruck" kann dem Taster ein fester Zeitwert zugewiesen werden, ab wann dieser einen Tastendruck als lang erkennt. Dieser Parameter ist wichtig für Objekte, welche sowohl über Funktionen für einen kurzen als auch einen langen Tastendruck verfügen.
- 3. Die Einstellung Verhalten bei Busspannungswiederkehr, "Werte für Umschaltung abfragen", bewirkt, dass im Falle der Busspannungswiederkehr alle Kommunikationsobjekte "Wert für Umschaltung" abgefragt werden. Wird dieser Parameter nicht aktiviert, also die Einstellung "Werte für Umschaltung nicht abfragen" ausgewählt, so setzt der Binäreingang bei allen diesen Objekten einen unbetätigten Status voraus. Dies hat zufolge, dass der Binäreingang bei der nächsten Umschaltung nicht auf den aktuellen Zustand des Aktors eingeht, sondern in jedem Fall eine "0" sendet. Werden die Objekte jedoch abgefragt, so überprüft der Binäreingang bei der Busspannungswiederkehr den aktuellen Status der "Umschaltungsobjekte" und kann den anzusteuernden Aktor mit dem nächsten Befehl sicher umschalten.

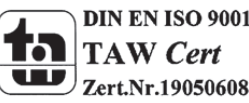

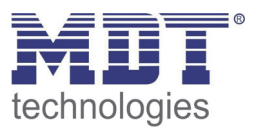

# **4.2 Konfiguration**

Das nachfolgende Bild zeigt die Einstellmöglichkeiten für die einzelnen Kanäle:

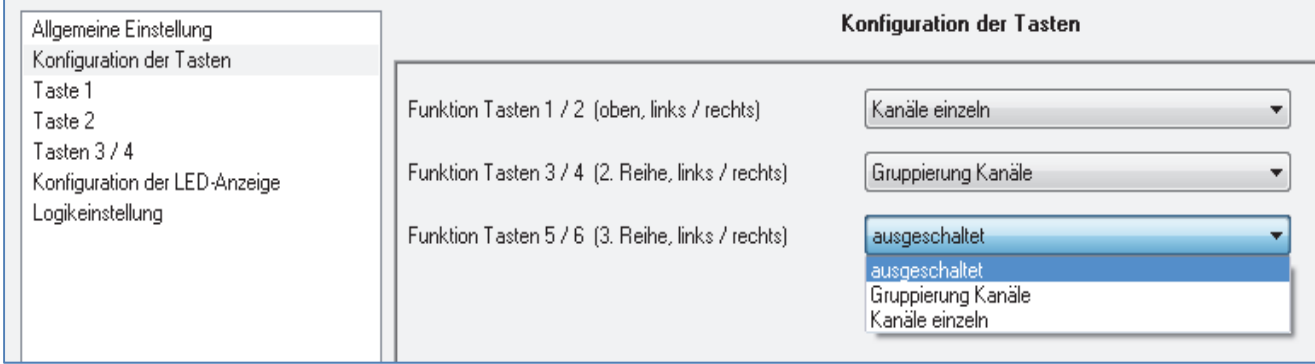

**Abbildung 8: Kanalverwendung ( Bsp.: Kanal A/B –Gruppierung, Kanal C/D – Einzeln)**

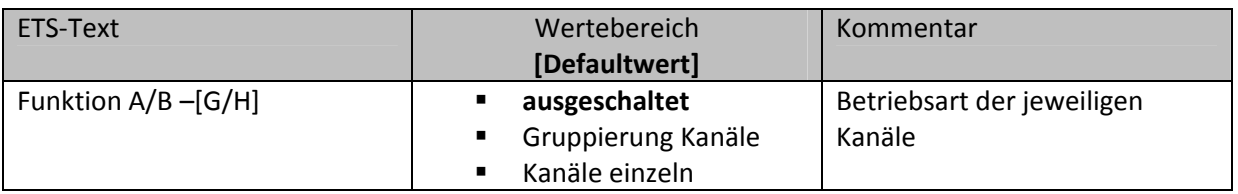

**Tabelle 7: Parameter Kanal**

Für jeden Kanal können unter dem Unterpunkt Kanalauswahl bei der Parametrierung 3 Zustände(siehe Tabelle 6) ausgewählt werden. Die weiteren Parametrierungsmöglichkeiten hängen vom jeweils ausgewählten Zustand ab.Wird der Kanal jedoch deaktiviert, also als "ausgeschaltet" ausgewählt, so kann der Kanal nicht weiter parametriert werden.

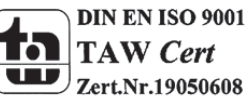

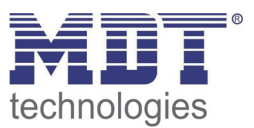

### **4.3 Identischer Parameter**

#### **4.3.1 Sperrobjekt**

Das Sperrobjekt kann sowohl für gruppierte Kanäle, für das jeweilige Kanalpaar, z.B. A/B, als auch für einzelne Kanäle, dann jeweils für den jeweiligen Kanal, z.B. Kanal A oder Kanal B, aktiviert werden. Ist das Sperrobjekt aktiv so erscheint das Kommunikationsobjekt für den jeweiligen Kanal, somit können bei einem Taster mit 4 Eingängen auch bis zu 4 Sperrobejkte parametriert werden. Bekommt das Sperrobjekt eine logische 1 zugewiesen, so wird der dazugehörige Kanal "gesperrt" und kann somit nicht mehr geschaltet werden.

Die nachfolgende Tabelle zeigt das zugehörige Kommunikationsobjekt:

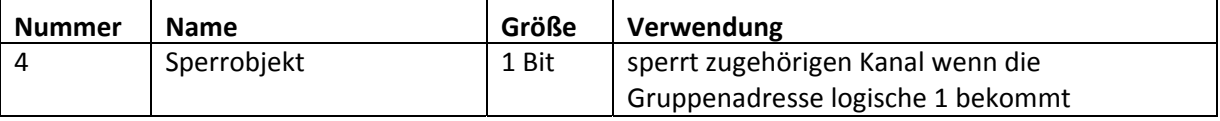

**Tabelle 8: Kommunikationsobjekte Parameter Sperrobjekt**

### **4.4 Parameter Kanäle gruppiert**

Die Tabelle zeigt die möglichen Einstellungen, wenn der Kanal als "gruppiert" ausgewählt wird:

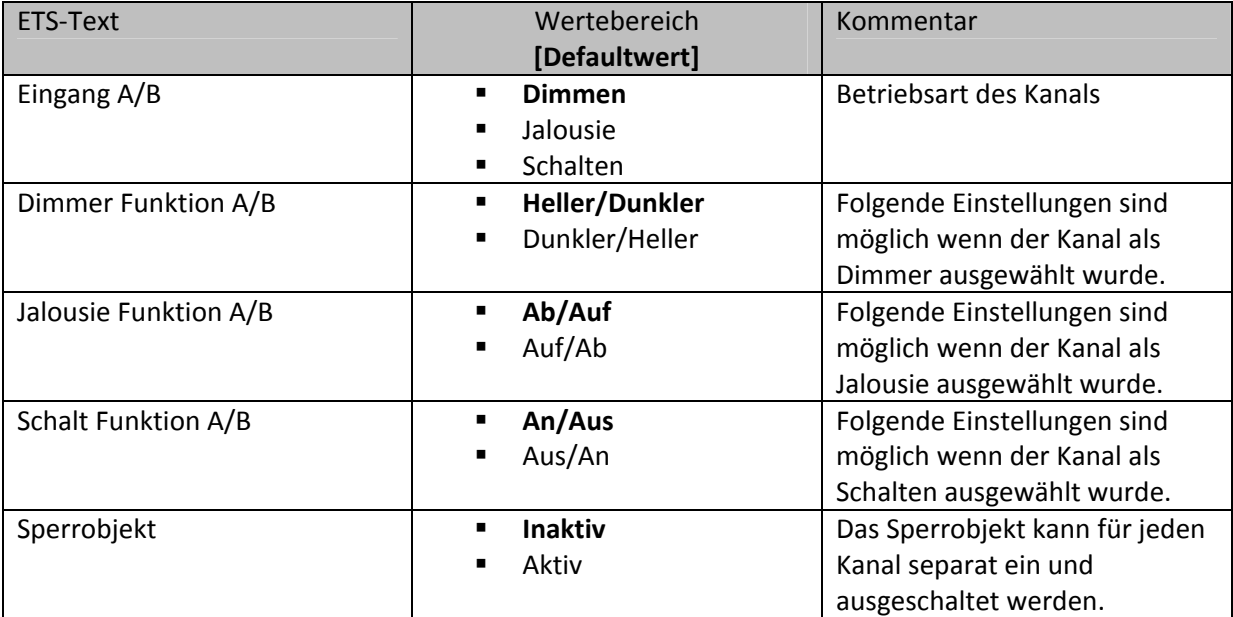

**Tabelle 9: Parameter gruppierte Kanäle**

Werden Kanäle als gruppiert parametriert, so werden immer 2 Kanälen, also einem Kanalpaar, eine Funktion zugewiesen. Die gruppierten Funktionen werden als zweiflächig, zweiflächige Dimmfunktion oder zweiflächige Jalousiefunktion, bezeichnet. Im Gegensatz zur einflächigen Funktion kann eine Aktion unabhängig von der vorhergegangenen ausgeführt werden. Hierbei führt jeweils ein Kanal eine feste Funktion aus. Es kann frei parametriert werden, welcher Kanal für welche Funktion zuständig ist.

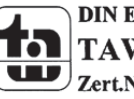

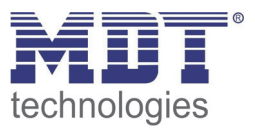

#### **4.4.1 Dimmen**

Die zweiflächige Dimmfunktion(Kanäle gruppiert) dient der Ansteuerung von Dimmaktoren zum Start‐Stop Dimmen, beispielsweise von Lampengruppen.

Wenn ein Kanalpaar als Dimmer eingestellt wird, sind folgende Parameter sichtbar:

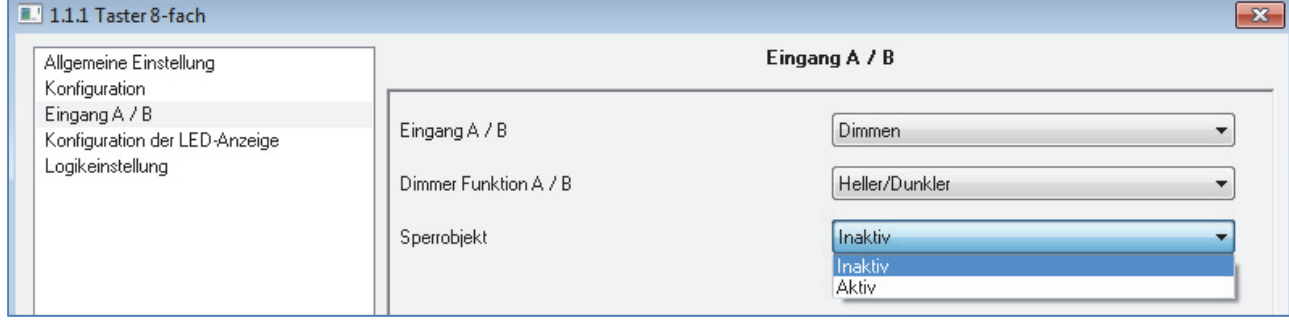

**Abbildung 9: Parameter zweiflächiges Dimmen**

Die nachfolgende Tabelle zeigt die Kommunikationsobjekte für diesen Parameter:

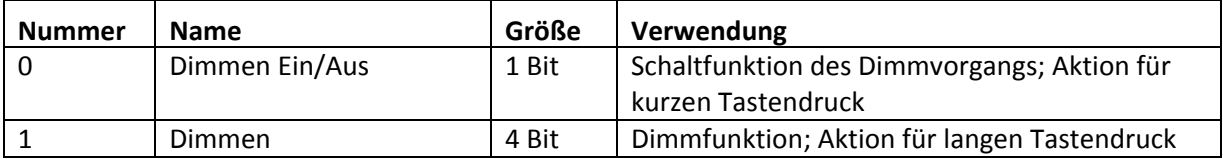

**Tabelle 10: Kommunikationsobjekte Parameter zweiflächiges Dimmen**

Wird ein gruppiertes Kanalpaar als Dimmfunktion parametriert, so erscheinen für diesen Kanal 2 Kommunikationsobjekte, zum einen die Funktion für den kurzen Tastendruck, das Schaltobjekt "Dimmen Ein/Aus", und zum anderen die Funktion für den langen Tastendruck, das Dimmobjekt "Dimmen".

Die zweiflächige Dimmfunktion kann entweder als Heller/Dunkler oder als Dunkler/Heller parametriert werden. Die erste Funktion steht dabei auch automatisch für den ersten Kanal. Ein Umschalten der Funktion für diesen Kanal führt auch automatisch zum Umdrehen der Schaltfunktion(Aktion für den kurzen Tastendruck).

Ist die Dimmfunktion (für Kanal A/B) nun als Heller/Dunkler parametriert so ergibt sich folgendes: Durch einen kurzen Tastendruck an Eingang A wird der Kanal eingeschaltet, ein kurzer Tastendruck auf Kanal B schaltet den Kanal aus. Der Kanal startet nach dem Einschalten mit der Helligkeitsstufe, welche vor dem Ausschalten eingestellt wurde. Durch einen langen Tastendruck kann der Kanal nun schrittweise gedimmt werden. Bei der Funktion Heller/Dunkler wir der Kanal durch einen langen Tastendruck an Kanal A schrittweise heller gedimmt, ein langer Tastendruck an Kanal B dimmt den Kanal schrittweise dunkler.

Die Schrittweite ist beim zweiflächigen Dimmen fest auf 100% eingestellt. Es handelt sich hierbei um ein Start‐Stop Dimmen, d.h. sobald die Dimmfunktion aktiv wird, wird dem Eingang so lange ein heller oder dunkler Befehl zugewiesen bis dieser losgelassen wird. Nach dem loslassen wird ein Stop Telegramm gesendet, welches den Dimmvorgang beendet. Also kann mit einem einzigen Tastendruck, bei entsprechend langer Betätigung, von 0 auf 100% oder analog von 100% auf 0% gedimmt werden.

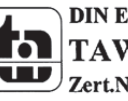

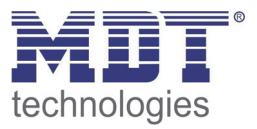

Die Tabelle zeigt die Zusammenhänge zwischen Dimm‐und Schaltobjekt für die einzelnen Kanäle:

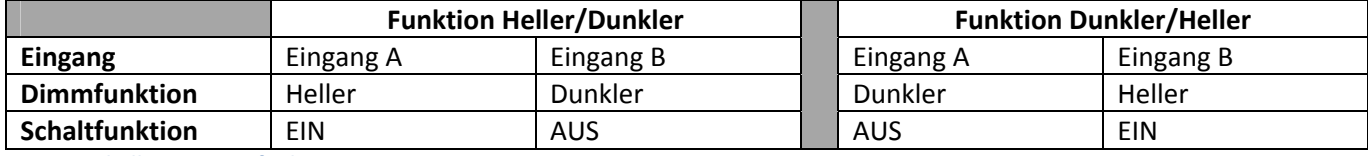

**Tabelle 11: Dimmfunktion**

#### Das nachfolgende Funktions‐Zeit Diagramm zeigt noch einmal den Vorgang des zweiflächigen Dimmens:

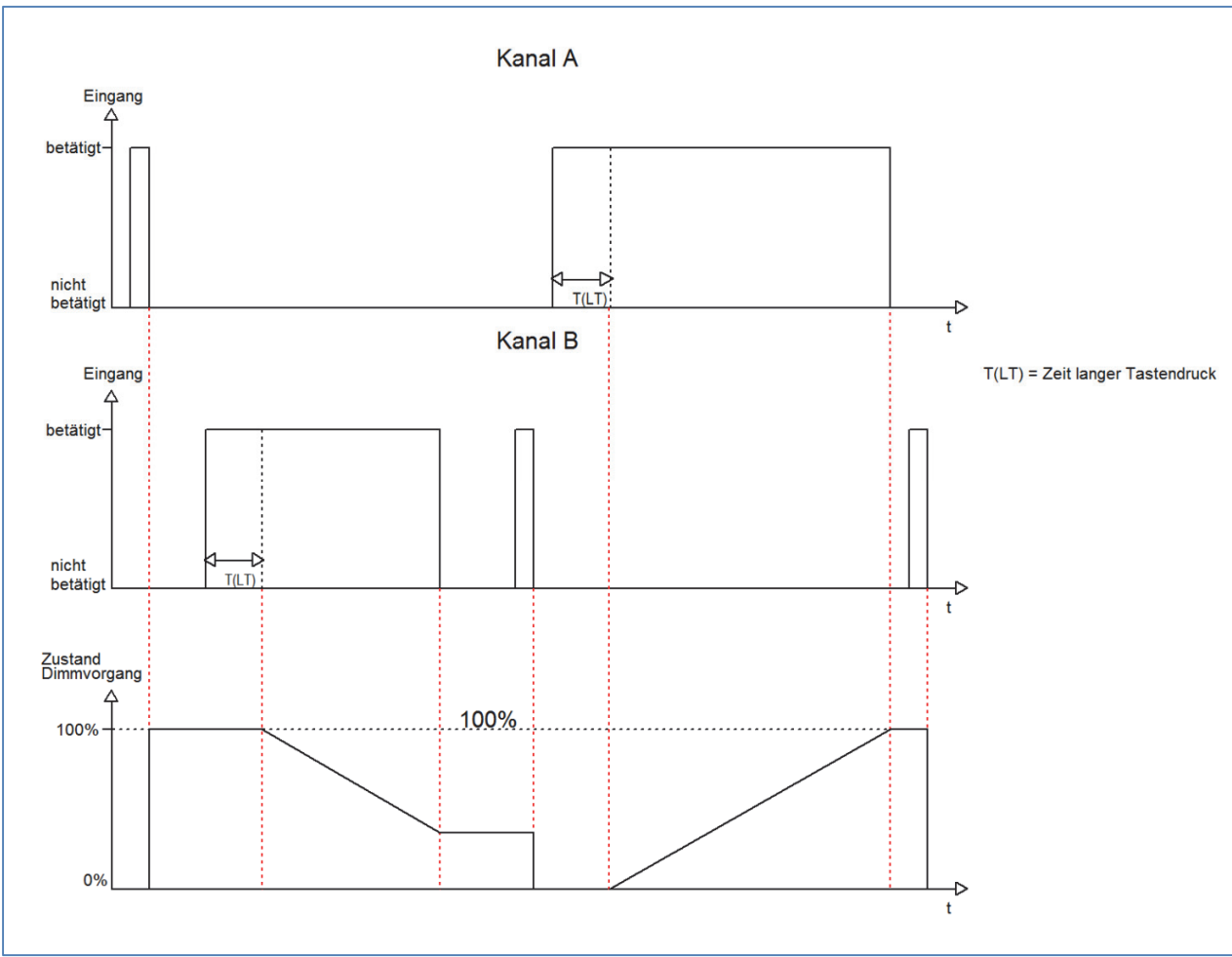

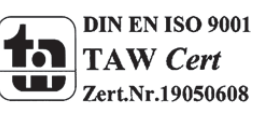

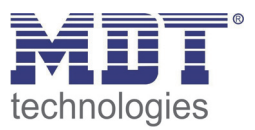

#### **4.4.2 Jalousie**

Die zweiflächige Jalousie Funktion dient der Ansteuerung von Jalousieaktoren, welche zur Verstellung und Steuerung von Jalousien verwendet werden können.

Wenn ein Kanalpaar als Jalousie‐Funktion eingestellt wird, sind folgende Parameter sichtbar:

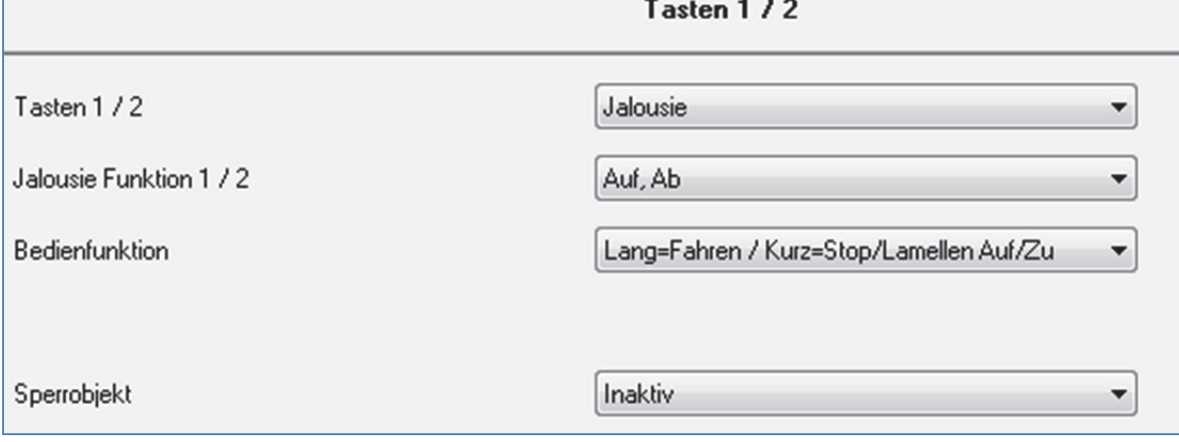

**Abbildung 10: Parameter Jalousie‐Funktion**

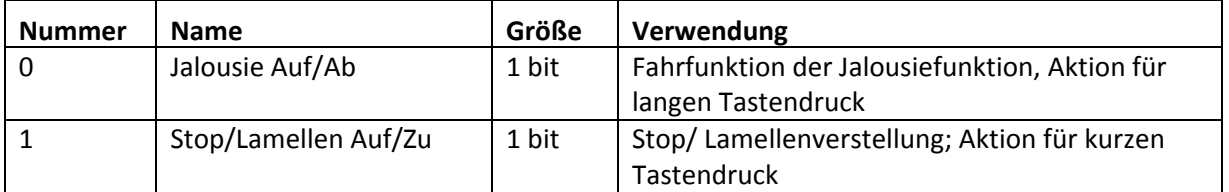

**Tabelle 12: Kommunikationsobjekte Parameter zweiflächiges Jalousiefunktion**

Wird ein gruppiertes Kanalpaar als Jalousiefunktion parametriert, so erscheinen für diesen Kanal 2 Kommunikationsobjekte, zum einen die Funktion für den kurzen Tastendruck das Stop‐/Schrittobjekt "Stop/Lamellen Auf/Zu" und zum anderen die Funktion für den langen Tastendruck das Bewegobjekt "Jalousie Auf/Ab".

Das Bewegobjekt dient der Auf‐ und Abfahrt der Jalousien. Das Stop/Schrittobjekt dient der Verstellung der Lamellen. Zusätzlich stoppt diese Funktion die Auf‐ bzw. Abfahrt insofern die Endlage noch nicht erreicht wurde.

Da Jalousieaktoren für die Abfahrt immer ein 1‐Signal verwenden und für die Auffahrt ein 0‐Signal verwenden, gibt der Taster dies auch so aus.

Ab der Hardwareversion 2.0 (Aufdruck an der Seite des Geräts beachten: RX.X) ist es zusätzlich möglich die Aktion für den langen und den kurzen Tastendruck zu tauschen. Somit kann ausgewählt werden, ob über einen langen oder einen kurzen Tastendruck verfahren werden soll. Das Stop‐ /Schrittobjekt nimmt dann das jeweils andere Bedienkonzept an.

Die Tabelle zeigt die Zusammenhänge zwischen Stop‐/Schrittobjekt und Bewegobjekt für die einzelnen Kanäle:

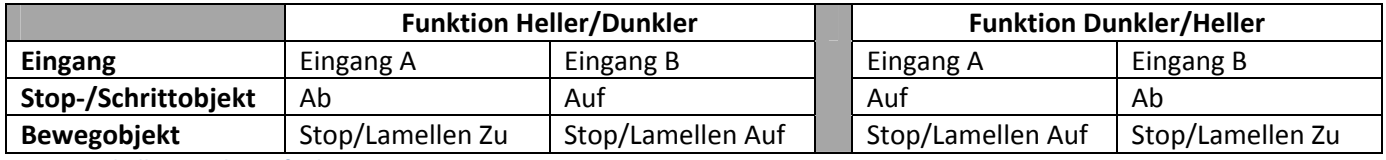

**Tabelle 13: Jalousiefunktion**

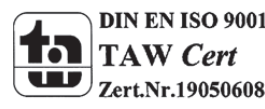

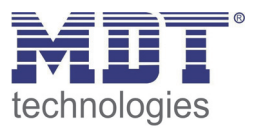

#### **4.4.3 Schalten**

Bei der Schaltfunktion für gruppierte Kanäle kann einem Schaltvorgang die Werte An und Aus beliebig zugewiesen werden.

Wenn das Kanalpaar als Schalten ausgewählt ist, dann ist folgendes Fenster sichtbar:

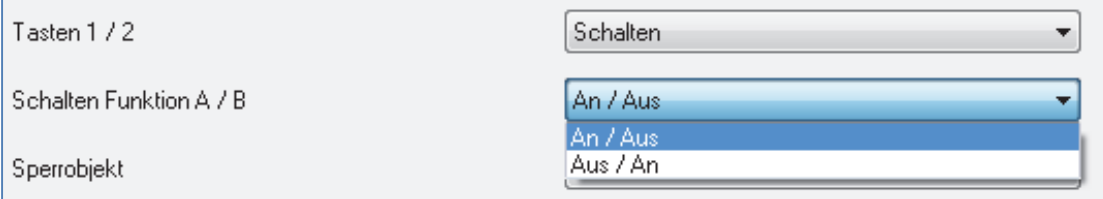

**Abbildung 11: gruppierte Schaltfunktion**

Mit der gruppierten Schaltfunktion können einfache Funktion wie eine Wechselschaltung leicht programmiert werden. Das Kanalpaar sendet, über das 1 Bit Kommunikationsobjekt, für die Betätigung des ersten Kanals eine 1‐Signal und für die Betätigung des zweiten Kanals ein 0‐Signal. Diese Zuordnung kann in der Parametrierung jedoch auch beliebig umgedreht werden.

Die nachfolgende Tabelle zeigt das zugehörige Kommunikationsobjekt:

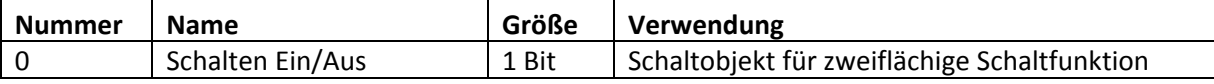

**Tabelle 14: Kommunikationsobjekt gruppierte Schaltfunktion**

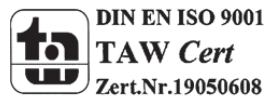

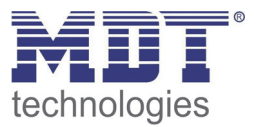

### **4.5 Parameter Kanäle einzeln**

Wird der Kanal als "Kanäle einzeln" ausgewählt, so kann jedem Kanal einzeln 6 verschiedene Betriebsarten zugewiesen werden:

- Inaktiv
- Schalten
- Szene
- Schalten kurz/lang
- Ein Taster Dimmen
- **•** Ein Taster Jalousie

Nach Zuweisung der Betriebsart kann die weitere Parametrierung erfolgen, insofern der Kanal nicht als inaktiv ausgewählt wurde und damit deaktiviert wurde.

#### **4.5.1 Schalten**

Die Schaltfunktion dient dem Ein‐/Aus‐ bzw. Umschalten des jeweiligen Ausgangs. Die Schaltfunktion verfügt über eine Vielzahl von Unterfunktionen, welche der Flankenauswertung dienen. Zusätzlich können Zeitfunktionen eingestellt werden.

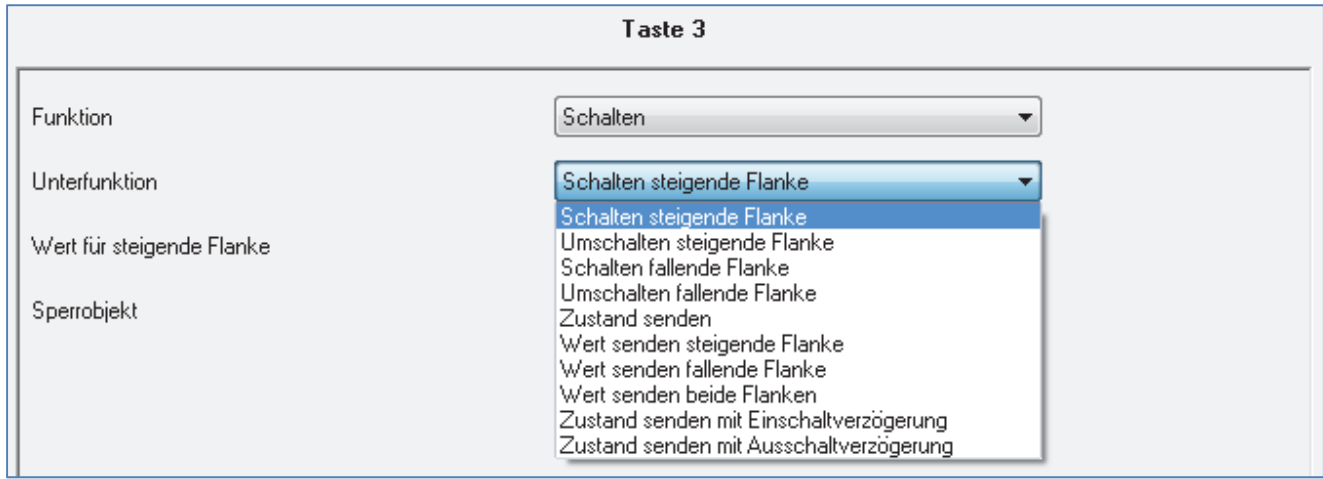

Ist der Kanal als Schaltausgang ausgewählt sind folgende Parameter sichtbar.

**Abbildung 12: Parameter Schalten**

Folgende Schaltfunktion können als Unterfunktion ausgewählt werden:

- Schalten steigende Flanke
- Umschalten steigende Flanke
- Schalten fallende Flanke
- Umschalten fallende Flanke
- Zustand senden
- Wert sende steigende Flanke
- Wert senden fallende Flanke
- Wert senden beide Flanken
- Zustand senden mit Einschaltverzögerung
- Zustand senden mit Ausschaltverzögerung

Die einzelnen Schaltfunktionen werden auf den nachfolgenden Seiten beschrieben.

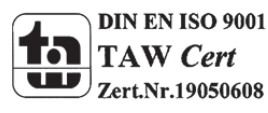

 MDT technologies GmbH,Geschäftsbereich Gebäudeautomation Tel.: +49-2263-880-Fax: +49-2263-4588-E-Mail:automation@mdt.de-www.mdtautomation.de

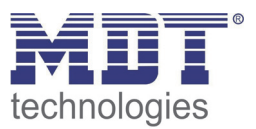

#### **4.5.1.1 Schalten steigende/fallende Flanke**

Folgende Einstellmöglichkeiten sind vorhanden, wenn die Unterfunktion Schalten steigende/fallende Flanke ausgewählt wurde:

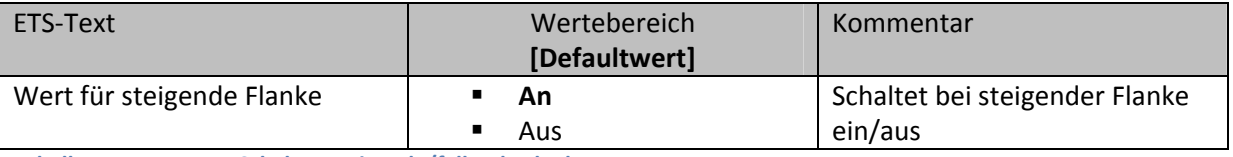

**Tabelle 15: Parameter Schalten steigende/fallende Flanke**

Durch die Unterfunktion "Schalten steigende Flanke" bzw. "Schalten fallende Flanke" wird nur bei einer steigenden bzw. fallenden Flanke ein 1‐Signal gesendet. Es wird kein 0‐Signal nach Abklingen dieser Flanke ausgegeben.

Das nachfolgende Diagramm beschreibt diese Unterfunktion für steigende Flanken. Sobald der Zustand des Eingangs von 0 auf 1 wechselt, gibt der Taster einen 1‐Impuls aus:

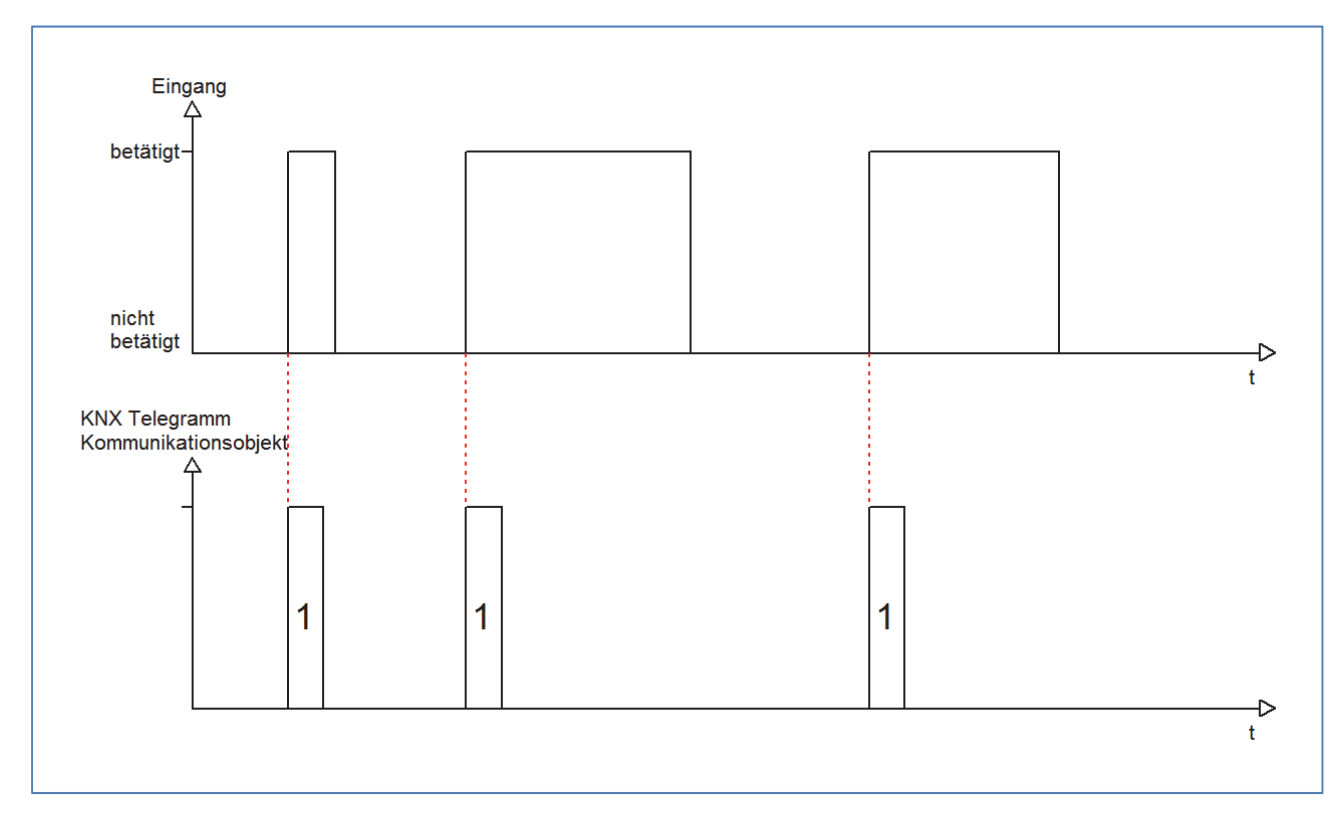

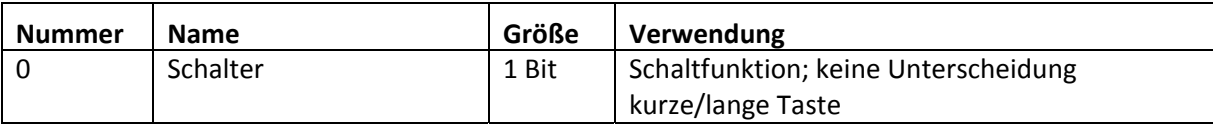

**Tabelle 16: Kommunikationsobjekte Parameter Schalten steigende/fallende Flanke**

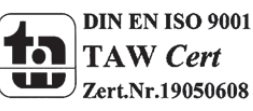

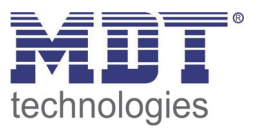

#### **4.5.1.2 Umschalten steigende/fallende Flanke**

Mit der Unterfunktion "Umschalten steigende Flanke" bzw. "Umschalten fallende Flanke" schaltet der Eingang durch die dazugehörige Flanke jeweils um. Das heißt der aktuelle Objektwert wird jeweils invertiert und dann gesendet. Durch diese Funktion kann zum Beispiel eine flankengesteuerte Wechselschaltung aufgebaut werden.

Das nachfolgende Diagramm beschreibt die Unterfunktion "Umschalten fallende Flanke". Sobald der Zustand von 1 auf 0 wechselt gibt der Taster das jeweils umgekehrte Signal zum vorhergegangenen aus. Das Signal wird jeweils in Form eines kurzen Impulses ausgegeben:

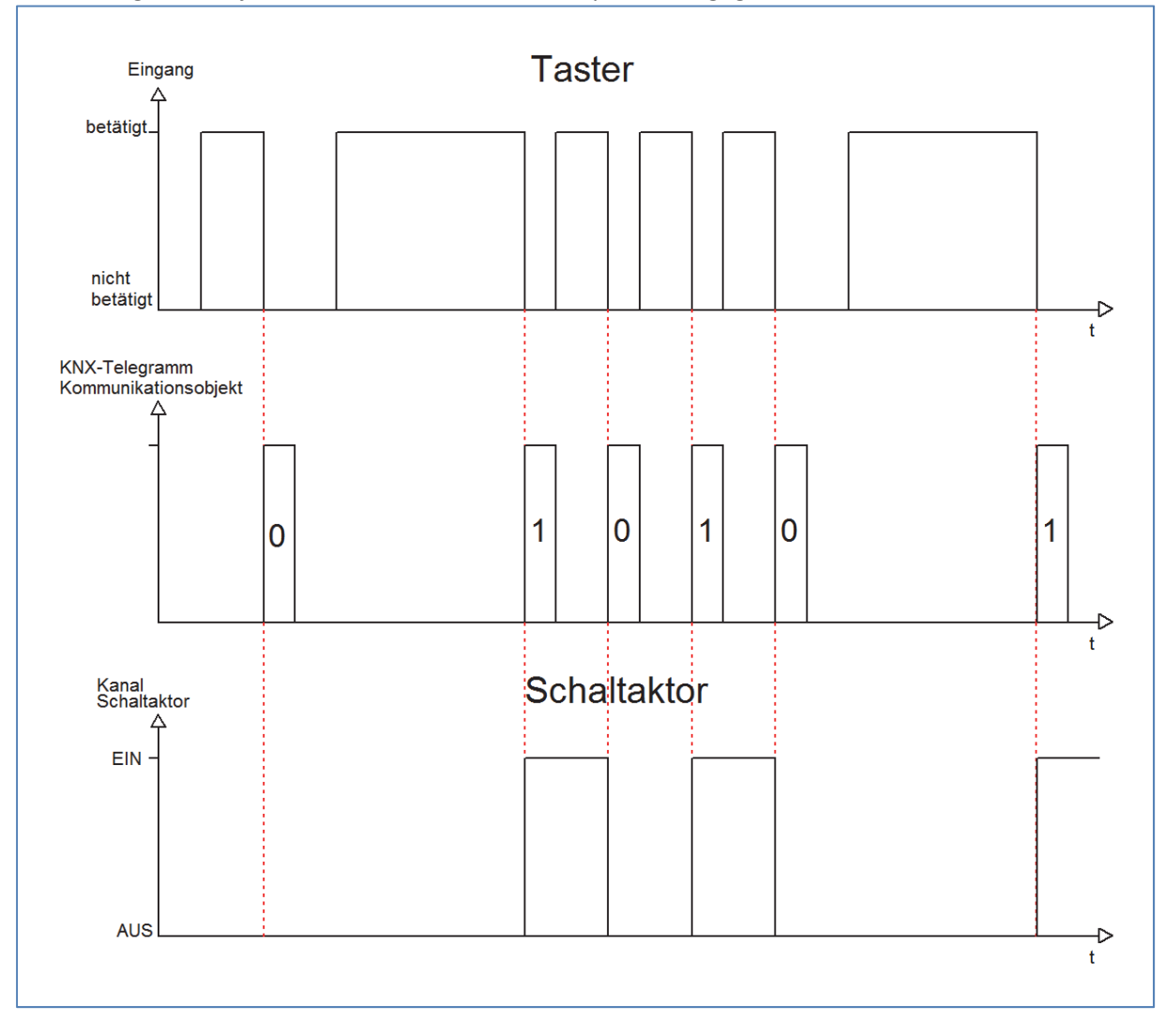

#### Die nachfolgende Tabelle zeigt die dazugehörigen Kommunikationsobjekte:

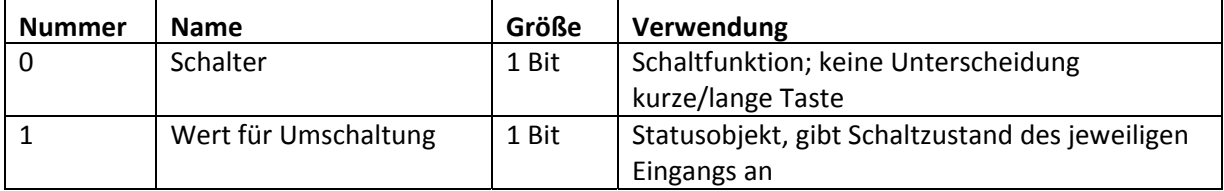

**Tabelle 17: Kommunikationsobjekte Parameter Umschalten steigende/fallende Flanke**

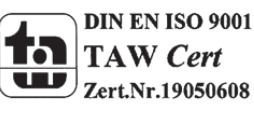

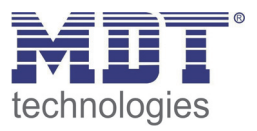

Damit der jeweilige Eingang des Tasters für die Umschaltung seinen letzten Schaltzustand kennt, muss das Objekt "Wert für Umschaltung" mit dem Statusobjekt des Schaltaktors verknüpft werden. Soll der Taster ohne Aktor betrieben/getestet werden, so muss dieses Objekt mit dem Objekt "Schalter" verbunden werden, damit die Umschaltung funktioniert.

Durch die Entkopplung der beiden Kommunikationsobjekte ist es bei unseren Binaereingängen möglich den Schaltvorgang durch Verknüpfung mit dem Kommunikationsobjekt "Wert für Umschaltung" zu visualisieren. Auf diese Weise ist der Anwender freier in seinen Gestaltungsmöglichkeiten.

So kann z.B. der Schaltvorgang über eine LED oder ein Display zur Visualisierung durch Verknüpfung des Kommunikationsobjektes mit dem jeweiligen Visualisierungselement, angezeigt werden.

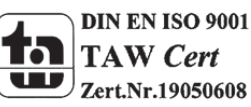

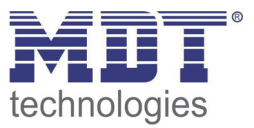

#### **4.5.1.3 Zustand senden**

Durch die Unterfunktion "Zustand senden" sendet der Eingang immer das für die jeweilige Flanke eingestellte Signal. Folgendes Fenster mit den dazugehörigen Parametrierungsmöglichkeiten erscheint für die Unterfunktion "Zustand senden":

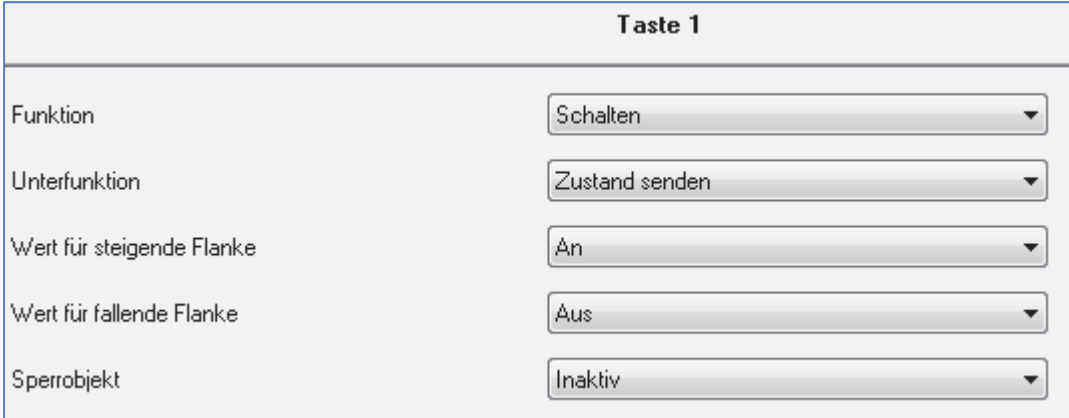

**Abbildung 13: Unterfunktion Zustand senden**

#### Folgende Einstellungen sind verfügbar:

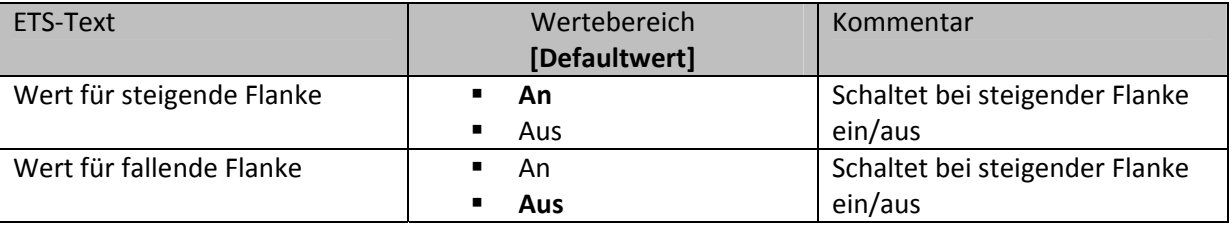

**Tabelle 18: Parameter Zustand senden**

#### Nachfolgend ist das zugehörige Kommunikationsobjekt dargestellt:

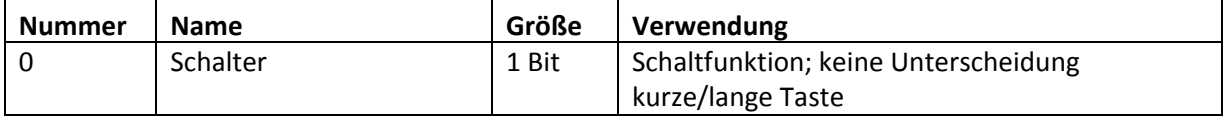

**Tabelle 19: Kommunikationsobjekte Zustand senden**

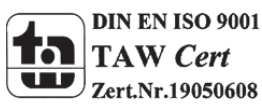

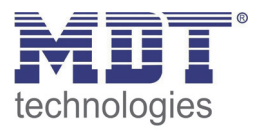

Durch den Parameter "Wert für steigende Flanke" kann eingestellt werden, ob der Kanal ein 1-Signal (Wert :An) oder ein 0‐Signal(Wert: Aus) sendet. Soll z.B. der Kanal eines Schaltaktor mit einem Eingang an‐ und ausgeschaltet werden, so müssen für die steigende und die fallende Flanke unterschiedliche Werte ausgegeben werden. Ansonsten wird z.B. zweimal hintereinander ein 0‐ Signal (Wert für beide: Aus) gesendet.

Eine gängige Anwendung für diesen Parameter ist z.B. die Überwachung von Fenstern, welche mit Fensterkontakten ausgestattet sind. So kann z.B. eine Anzeige anzeigen, ob alle Fenster geschlossen sind oder eine Alarmeinrichtung mit dieser Funktion realisiert werden.

Das nachfolgende Diagramm beschreibt die Unterfunktion "Zustand senden". Der Eingang sendet in diesem Beispiel für die steigende Flanke den Wert 0 und für die fallende Flanke den Wert 1. Zusätzlich zeigt das Diagramm die Verknüpfung mit einem Schaltaktor, der mit einer normalen Schaltfunktion parametriert wurde:

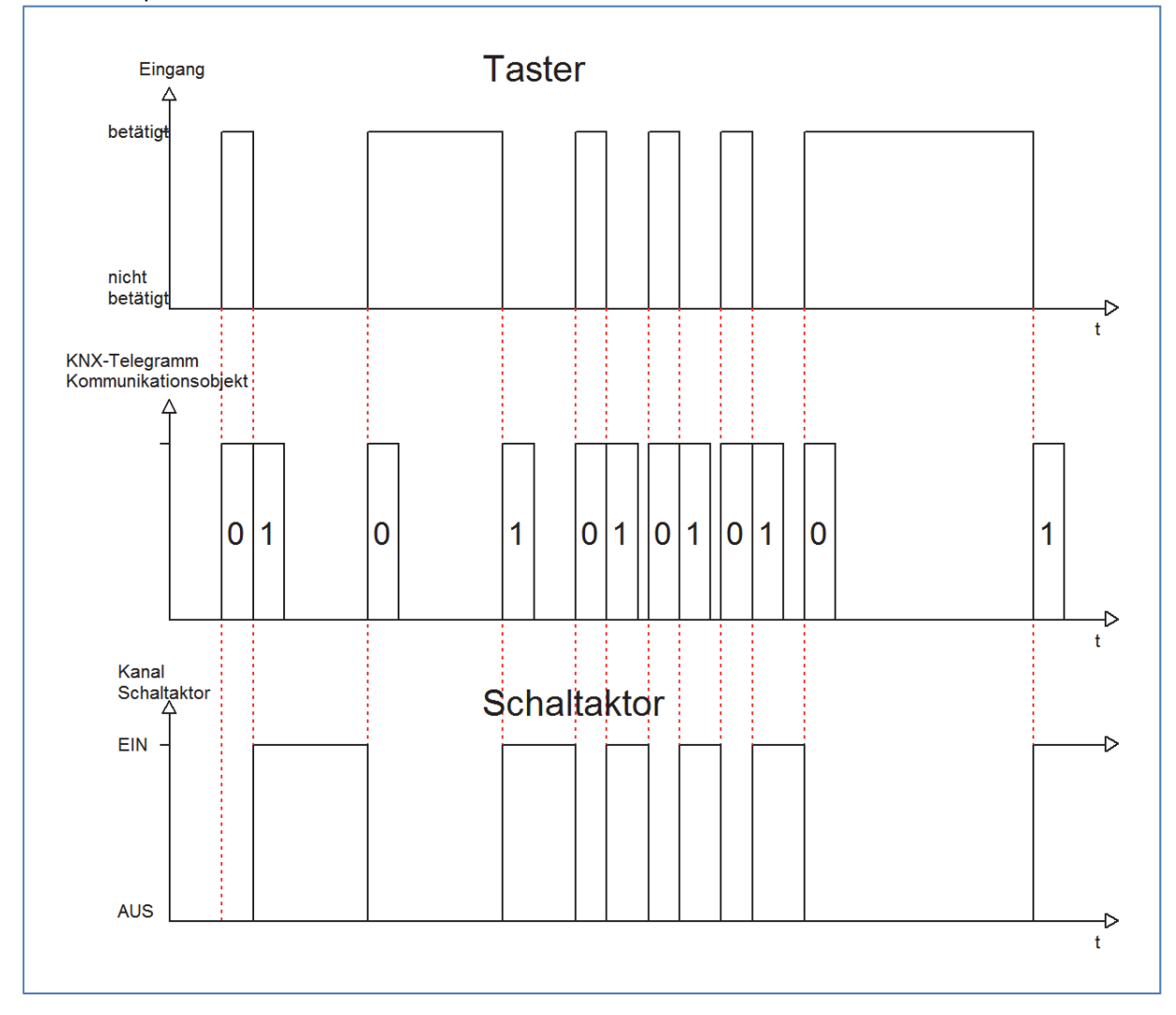

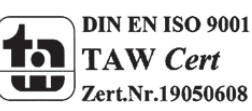

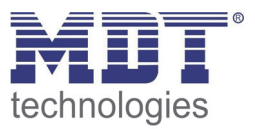

#### **4.5.1.4 Wert senden fallende/steigende/beide Flanken**

Bei der Unterfunktion "Wert senden" stehen dem Anwender zwei weitere Unterfunktionen, 1 Byte Wert senden und das Zwangsführungsobjekt, zur Verfügung, welche dann entsprechend weiter parametriert werden können. Das nachfolgende Bild zeigt das Einstellmenü für diesen Parameter:

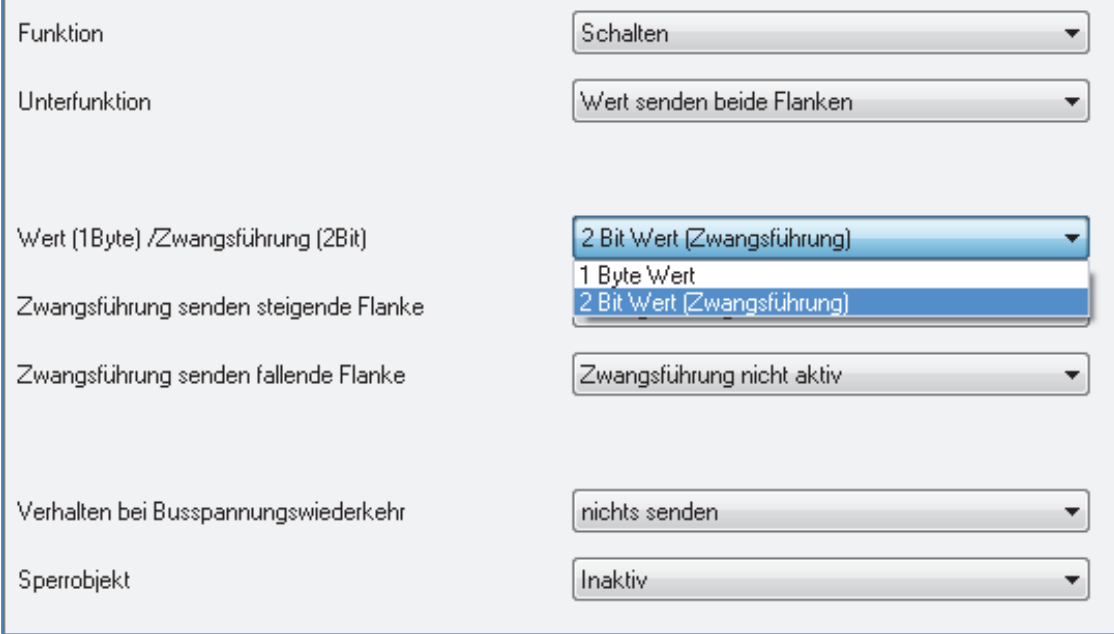

**Abbildung 14: Unterfunktion Wert senden**

Wird die Unterfunktion "Wert Senden" ausgewählt, so muss als erstes ausgewählt werden, welche Werte gesendet werden sollen. Die Auswahlmöglichkeiten sind in der nachfolgenden Tabelle dargestellt:

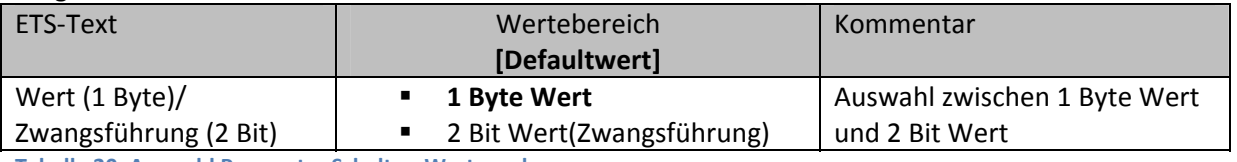

**Tabelle 20: Auswahl Parameter Schalten‐Wert senden**

Wenn die Einstellung "1 Byte Wert" ausgewählt wird, so sind folgende Einstellungen möglich:

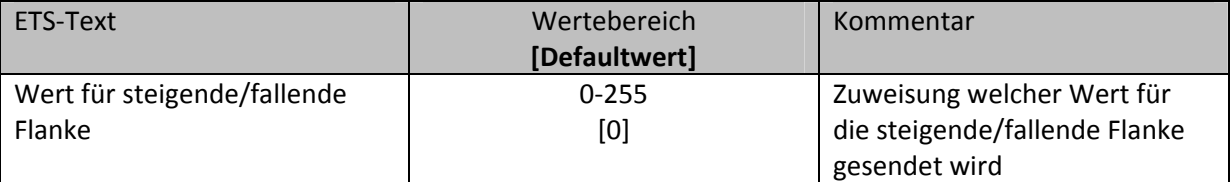

**Tabelle 21: Auswahlbereich Wert senden 1 Byte Objekt**

Bei dieser Funktion kann das 1 Byte Kommunikationsobjekt für jede Flanke einen beliebigen Wert senden. Der Wertebereich für diesen Wert liegt dabei im Bereich des Byte‐Wertebereichs(0‐255). Je nach obiger Parametrierung können beliebige Werte für die steigende oder die fallende Flanke oder für beide Flanken parametriert werden.

Das zugehörige Kommunikationsobjekt ist in der nachfolgenden Tabelle dargestellt:

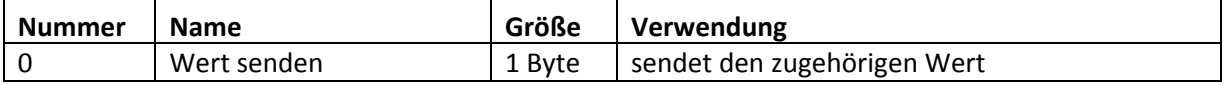

**Tabelle 22: Kommunikationsobjekte Parameter Wert senden‐1 Byte Objekt**

MDT technologies GmbH,Geschäftsbereich Gebäudeautomation

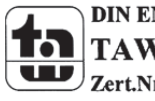

AW Cert Zert.Nr.19050608 Ist die Einstellmöglichkeit 2 Bit Wert(Zwangsführung) ausgewählt, so stehen folgende Einstellmöglichkeiten zur Auswahl:

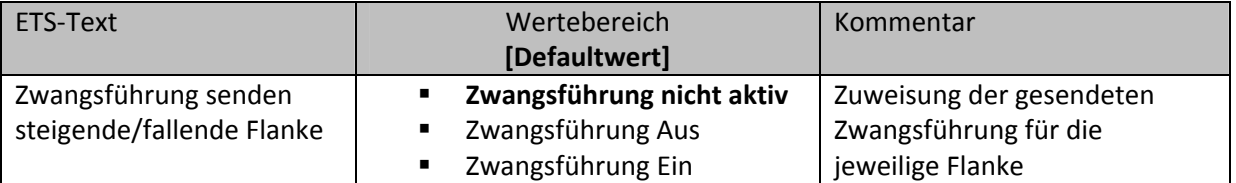

**Tabelle 23: Auswahlbereich Wert senden‐Zwangsführung**

Das Zwangsführungsobjekt ermöglicht es zum Beispiel die automatische Helligkeitsregelung eines Präsenzmelders zu steuern.

Das Zwangsführungsobjekt kann drei verschieden Zustände senden:

- **Zwangsführung nicht aktiv(control=0; value=0)** Das Zwangsführungsobjekt hat keinerlei Einfluss auf den Empfänger. In einem Präsenzmelder würde zum Beispiel die Automatikfunktion(Bewegungsmelderbetrieb) eingeschaltet.
- **Zwangsführung Aus(control=1; value=0)** Das Zwangsführungsobjekt schaltet den Ausgang des Empfängers bedingungslos aus. Ein Präsenzmelder würde zum Beispiel dauerhaft ausgeschaltet werden. Registrierte Bewegungen haben keinerlei Einfluss auf den Ausgang.
- **Zwangsführung Ein(control=1, value=1)** Das Zwangsführungsobjekt schaltet den Ausgang des Empfängers bedingungslos ein. Ein Präsenzmelder würde zum Beispiel dauerhaft eingeschaltet werden. Registrierte Bewegungen haben keinerlei Einfluss auf den Ausgang.

Das zugehörige Kommunikationsobjekt ist in der nachfolgenden Tabelle dargestellt:

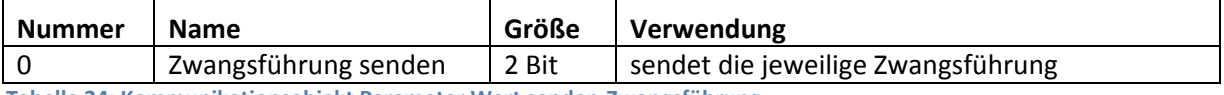

**Tabelle 24: Kommunikationsobjekt Parameter Wert senden‐Zwangsführung**

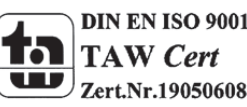

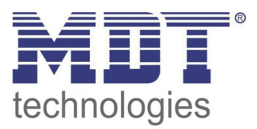

#### **4.5.1.5 Zustand senden mit Ein‐/ Ausschaltverzögerung**

Wird die Unterfunktion "Zustand senden mit Ein-/ Ausschaltverzögerung" ausgewählt, so stehen folgende Einstellmöglichkeiten zur Verfügung:

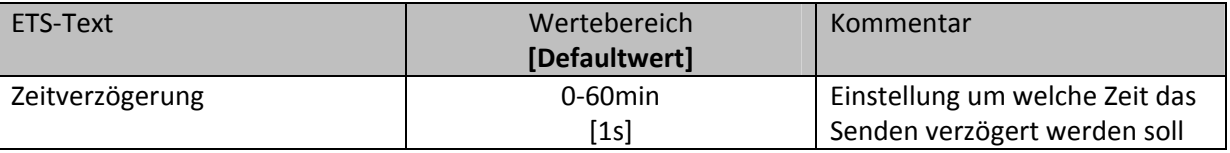

**Tabelle 25: Parameter Zustand senden mit Verzögerung**

Die Unterfunktion "Zustand senden mit Ein-/Ausschaltverzögerung" ermöglicht es, dass der Taster seinen Zustand erst nach Ablauf einer parametrierbaren Zeit sendet. Bei der Einschaltverzögerung beginnt diese Zeit nach dem Einschalten herunterzulaufen und bei der Ausschaltverzögerung erst nach dem Ausschalten. Bei dieser Unterfunktion wird immer der aktuelle Zustand des Eingangs gesendet. Wird der Zustand wieder geändert, bevor die Zeit abgelaufen ist, z.B. bei der Einschaltverzögerung der Eingang wieder ausgeschaltet bevor dieser überhaupt eingeschaltet wurde, so verfällt die Einschaltverzögerung.

Das nachfolgende Diagramm beschreibt die Unterfunktion "Zustand senden mit Einschaltverzögerung":

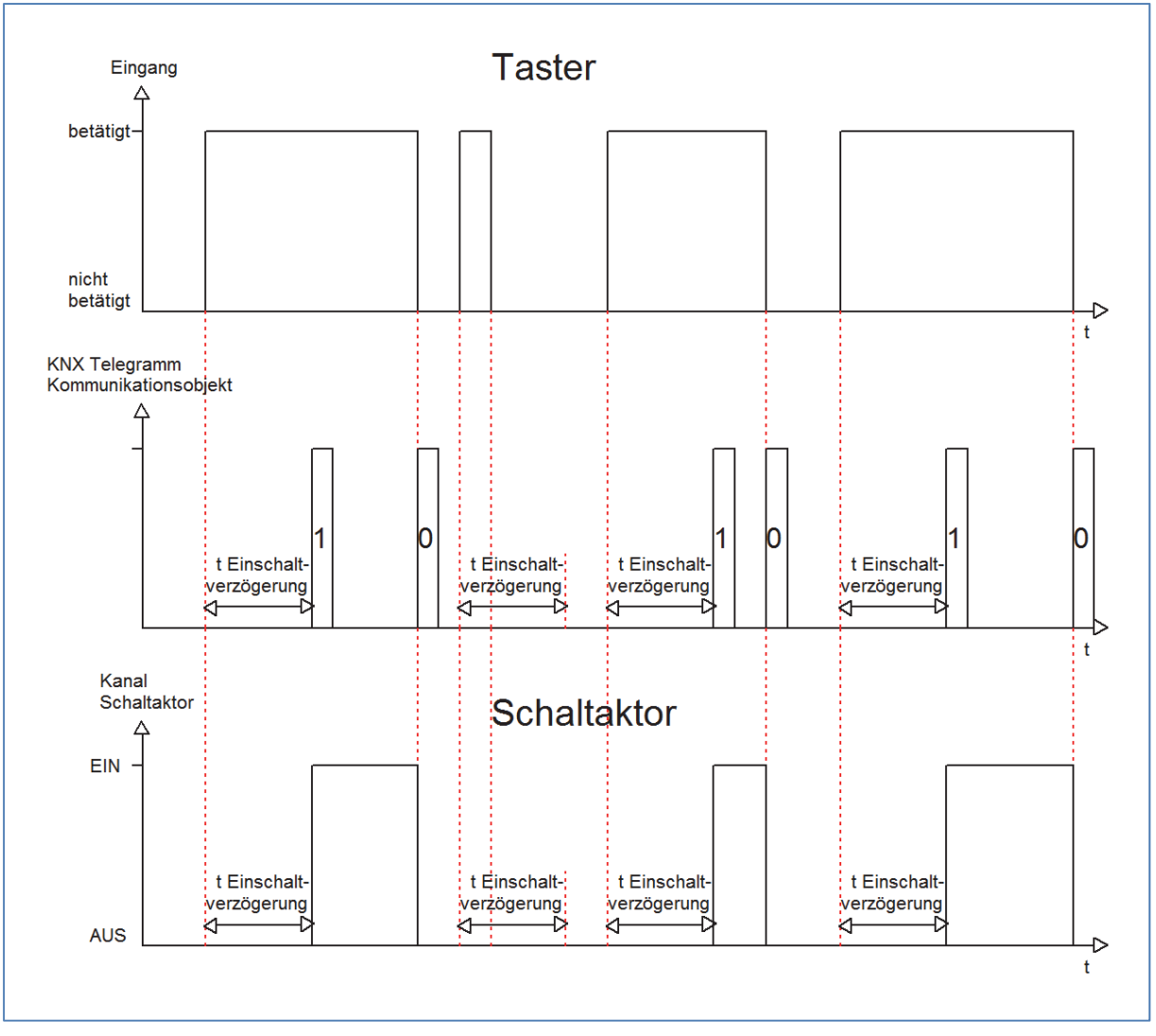

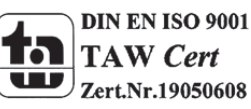

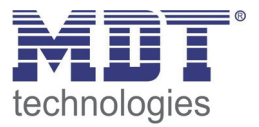

In dem nachfolgenden Bild sind die Einstellungen zu sehen, welche in der ETS‐Software für diesen Parameter getroffen werden müssen:

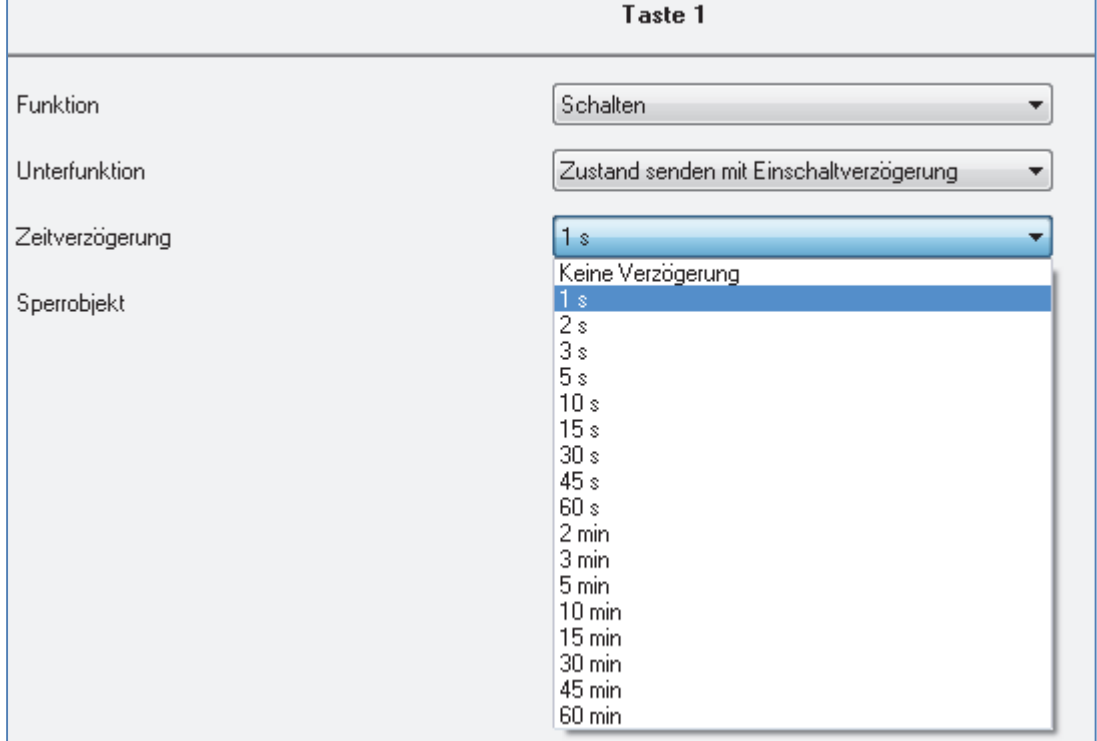

**Abbildung 15: Zustand senden mit Einschaltverzögerung:**

Die nachfolgende Tabelle zeigt das zugehörige Kommunikationsobjekt:

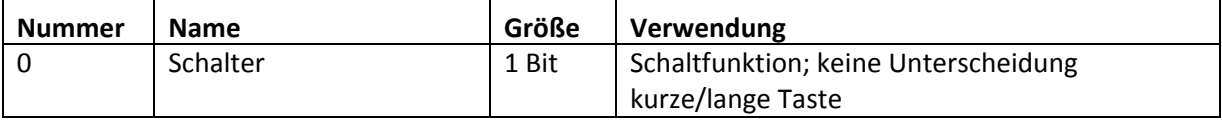

**Tabelle 26: Kommunikationsobjekte Zustand senden mit Ein/Ausschaltverzögerung**

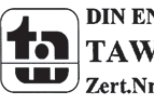

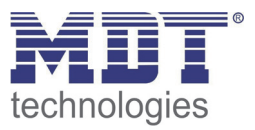

#### **4.5.2 Szene**

Durch die Szenenfunktion können Szenen aufgerufen werden, welche im Schaltaktor gespeichert wurden. Die Szenennummer muss hierbei mit der in dem Schaltaktor eingestellten Szenennummer übereinstimmen. Ist die Speicherfunktion aktiviert, so kann diese durch einen langen Tastendruck aktiviert werden.

Das folgende Bild zeigt die Parametrierungsmöglichkeiten für diesen Parameter:

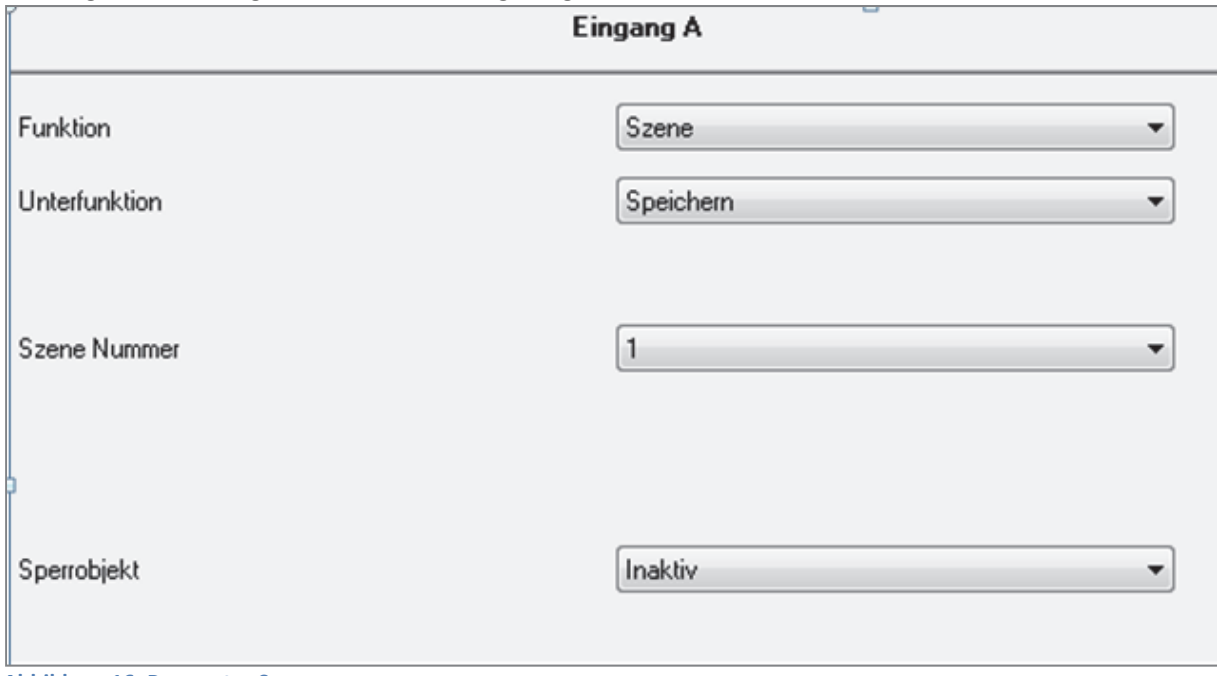

Die Tabelle zeigt die möglichen Funktionen für den Parameter Szene:

![](_page_32_Picture_414.jpeg)

**Tabelle 27: Unterfunktionen Szene**

Die Tabelle zeigt die vorhandenen Kommunikationsobjekte:

MDT technologies GmbH,Geschäftsbereich Gebäudeautomation

![](_page_32_Picture_415.jpeg)

**Tabelle 28: Kommunikationsobjekte Parameter Szene**

Die Szenenfunktion ruft Szenen auf, welche im Schaltaktor abgelegt wurden. Szenen bestehen aus festen Zuständen mehrerer Aktoren, welche durch die Szenenfunktion mit einem einzigen Tastendruck aufgerufen werden können. Zusätzlich zum Aufruf der Szenen können über den Taster aktuelle Zustände der Aktoren in den jeweiligen Szenen gespeichert werden.

![](_page_32_Picture_14.jpeg)

**Abbildung 16: Parameter Szene**

![](_page_33_Picture_1.jpeg)

Um eine Szene aufzurufen oder einen neuen Wert für die Szene zu speichern wird der entsprechende Code an das zugehörige Kommunikationsobjekt für die Szene gesendet:

![](_page_33_Picture_456.jpeg)

**Tabelle 29: Szenenaufruf und Speichern**

![](_page_33_Picture_5.jpeg)

![](_page_34_Picture_0.jpeg)

![](_page_34_Picture_1.jpeg)

#### **4.5.3 Schalten kurz/lang**

Mit dem Parameter Schalten kurz/lang kann einem Eingang verschiedene Schaltvorgänge für die jeweilige Betätigungsart zugewiesen werden.

Das folgende Bild zeigt die Unterfunktionen für diesen Parameter:

![](_page_34_Picture_336.jpeg)

#### **Abbildung 17: Parameter Schalten kurz/lang**

In der nachfolgenden Tabelle sind die möglichen Unterfunktionen für diesen Parameter dargestellt:

![](_page_34_Picture_337.jpeg)

**Tabelle 30: Unterfunktionen Parameter Schalten kurz/lang**

#### Die Tabelle zeigt die eingeblendeten Kommunikationsobjekte:

MDT technologies GmbH,Geschäftsbereich Gebäudeautomation

![](_page_34_Picture_338.jpeg)

**Tabelle 31: Kommunikationsobjekte Parameter Schalten kurz/lang**

![](_page_34_Picture_13.jpeg)

Tel.: +49-2263-880•Fax: +49-2263-4588•E-Mail:automation@mdt.de•www.mdtautomation.de

![](_page_35_Picture_1.jpeg)

Bei dem Parameter "Schalten kurz/lang" kann über einen Kanal z.B. zwei Ausgänge eines Schaltaktors angesprochen werden oder ein Ausgang durch einen langen Tastendruck ein und durch einen kurzen Tastendruck ausgeschaltet werden. Für jedes der zwei Objekte, also für die kurze Taste und für die lange Taste, kann separat eine Unterfunktion(Ausschalten, Einschalten, Umschalten, Wert senden oder nichts) ausgewählt werden. Es werden zwei Kommunikationsobjekte eingeblendet, zum einen das für die kurze Betätigung und zum anderen das für die lange Betätigung. Diese können beliebig und unabhängig voneinander verknüpft werden. Wird die Unterfunktion Umschalten ausgewählt, so erscheint zusätzlich ein Kommunikationsobjekt "Wert für Umschaltung kurz/lang". Dieses Kommunikationsobjekt dient der Rückmeldefunktion(siehe hierzu auch:4.5.1 Umschalten)

Das nachfolgende Diagramm zeigt das Verhalten dieses Parameters für die Umschaltung für beide Objekte(kurze und lange Taste). Das Objekt für die lange Taste ist hierbei mit dem Schaltaktorkanal A und das Objekt für die kurze Taste mit dem Schaltaktorkanal B verknüpft:

![](_page_35_Figure_4.jpeg)

Der Taster schaltet in diesem Beispiel durch den kurzen Tastendruck den Kanal B. Bei jeder Betätigung wird der Kanal umgeschaltet, d.h. sein aktueller Zustand wechselt bei jeder Betätigung. Die Betätigung der kurzen Taste hat keinerlei Bedeutung für den Kanal A. Dieser reagiert lediglich auf den langen Tastendruck mit einer Umschaltung:

![](_page_35_Picture_6.jpeg)

![](_page_36_Picture_0.jpeg)

Das nachfolgende Diagramm zeigt ein weiteres Anwendungsbeispiel für diesen Parameter. In diesem Beispiel wird mit dem Objekt für den langen Tastendruck der Kanal A eines Schaltaktors eingeschaltet und mit dem Objekt für die kurze Taste der Kanal A ausgeschaltet. Alle 3 Kommunikationsobjekte sind bei diesem Beispiel in einer Gruppenadresse verknüpft:

![](_page_36_Figure_3.jpeg)

Wird die Unterfunktion Wert senden für eine Aktion ausgewählt, so erscheinen noch die folgenden zusätzlichen Einstellmöglichkeiten:

![](_page_36_Picture_432.jpeg)

**Tabelle 32: Unterfunktionen Wert senden bei Schalten kurz/lang**

MDT technologies GmbH,Geschäftsbereich Gebäudeautomation

Durch die Unterfunktion "Wert senden" für die Funktion Schalten kurz/lang können beliebige Werte bei kurzen/langen Schaltbefehlen gesendet werden. Es können sowohl Szenen aufgerufen werden als auch Byte Werte gesendet werden. So können z.B. verschiedene Szenen für einen kurzen/langen Tastendruck aufgerufen werden oder absolute Höhen‐/Helligkeitsbefehle gesendet werden.

![](_page_36_Picture_8.jpeg)

![](_page_37_Picture_1.jpeg)

#### **4.5.4 Ein Taster Dimmen**

Bei der Dimmfunktion für die Einzelkanäle, dem sogenannten einflächigem Dimmen, wird der Dimmvorgang über einen Kanal ausgeführt.

![](_page_37_Picture_681.jpeg)

**Abbildung 18: Parameter einflächiges Dimmen**

#### In der nachfolgenden Tabelle sind die möglichen Unterfunktionen für diesen Parameter dargestellt:

![](_page_37_Picture_682.jpeg)

**Tabelle 33: Unterfunktionen einflächiges Dimmen**

#### Die Tabelle zeigt die eingeblendeten Kommunikationsobjekte:

![](_page_37_Picture_683.jpeg)

**Tabelle 34: Kommunikationsobjekte Parameter einflächiges Dimmen**

Beim einflächigen Dimmen wird der Dimmvorgang über einen einzelnen Kanal ausgeführt. Somit ist es auch möglich eine Beleuchtung über einen einzelnen Taster zu dimmen.

Durch einen langen Tastendruck wird hierbei das Kommunikationsobjekt "Dimmen" angesprochen, welches für den Dimmvorgang zuständig ist und durch den kurzen Tastendruck das

Kommunikationsobjekt "Dimmen Ein/Aus", welches für das Schalten zuständig ist. Das Objekt "Wert für Umschaltung" muss mit dem Statusobjekt des anzusteuernden Aktors verbunden werden, damit jeder kurze Tastendruck eine Umschaltung garantiert.

Da beim einflächigen Dimmen nur ein Taster zur Verfügung steht, wird der Dimmvorgang bei jedem erneuten Dimmvorgang umgekehrt, d.h. wurde vorher dunkler gedimmt so wird beim nächsten Mal heller gedimmt und umgekehrt.

Es handelt sich hierbei um ein Start‐Stop Dimmen, d.h. sobald die Dimmfunktion aktiv wird, wird dem Eingang so lange ein heller oder dunkler Befehl zugewiesen bis dieser losgelassen wird. Nach dem loslassen wird ein Stop Telegramm gesendet, welches den Dimmvorgang beendet. Die Schrittweite für das einflächige Dimmen ist fest auf 100% eingestellt. Also kann mit einem einzigen Tastendruck, bei entsprechend langer Betätigung von 0 auf 100% oder analog von 100% auf 0% gedimmt werden.

![](_page_37_Picture_17.jpeg)

![](_page_38_Picture_1.jpeg)

#### **4.5.5 Ein Taster Jalousie**

Bei der Jalousiefunktion für die Einzelkanäle, der sogenannten einflächigen Jalousiebedienung, wird die Jalousiefunktion über einen Kanal ausgeführt.

![](_page_38_Picture_669.jpeg)

**Abbildung 19: Parameter einflächige Jalousiefunktion**

In der nachfolgenden Tabelle sind die möglichen Unterfunktionen für diesen Parameter dargestellt:

![](_page_38_Picture_670.jpeg)

**Tabelle 35: Unterfunktionen einflächige Jalousiefunktion**

![](_page_38_Picture_671.jpeg)

![](_page_38_Picture_672.jpeg)

**Tabelle 36: Kommunikationsobjekte Parameter einflächiges Jalousiefunktion**

Mit der einflächigen Jalousiefunktion wird die Jalousiefunktion über einen Kanal ausgeführt. Das Kommunikationsobjekt "Jalousie" wird hierbei durch einen langen Tastendruck angesteuert und regelt die Auf‐ und Abwärtsfahrt der Jalousie. Die Bewegungsrichtung hängt hierbei immer von der vorherigen Aktion ab, d.h. wurde vorher abwärts gefahren, so wird beim nächsten langen Tastendruck aufwärts gefahren und umgekehrt.

Durch einen kurzen Tastendruck wird das Kommunikationsobjekt "Lamellen/Stop" angesprochen und ein Stopp‐Telegramm für eine eventuell aktive Auf‐ bzw. Abwärtsfahrt gesendet. Außerdem erfolgt über den kurzen Tastendruck die Verstellung der Lamellen. Auch hier werden die Lamellen abwechselnd auf‐ bzw. zugefahren, analog zum Wechseln der Bewegungsrichtung für die Auf‐/Abwärtsfahrt der Jalousie.

Ab der Hardwareversion 2.0 (Aufdruck an der Seite des Geräts beachten: RX.X) ist es zusätzlich möglich die Aktion für den langen und den kurzen Tastendruck zu tauschen. Somit kann ausgewählt werden, ob über einen langen oder einen kurzen Tastendruck verfahren werden soll. Das Stop‐ /Schrittobjekt nimmt dann das jeweils andere Bedienkonzept an.

Das Objekt "Wert für Richtungswechsel" dient als Statusobjekt, damit der Taster immer den komplementären Wert zu dem davor gesendeten Wert sendet und muss mit dem Statusobjekt für die Richtung des anzusteuernden Aktors verbunden werden.

![](_page_38_Picture_16.jpeg)

Zert.Nr.19050608

![](_page_39_Picture_1.jpeg)

### **4.6. Logik (nur bei Plus Variante)**

Die in diesem Abschnitt (4.6) beschriebenen Funktionen sind nur beim Taster Plus möglich.

Der Taster verfügt über 4 einzeln einschaltbare und individuell programmierbare Logikbausteine. Auf folgender Seite können die einzelnen Logikblöcke aktiviert werden und die Grundeinstellungen vorgenommen werden:

![](_page_39_Picture_334.jpeg)

#### **Abbildung 20: Aktivierung Logikblöcke**

#### Folgender Parameter kann einmal ausgewählt werden und wird dann für alle 4 Logikblöcke gültig:

![](_page_39_Picture_335.jpeg)

**Tabelle 37: allgemeiner Parameter Logikobjekte**

Ist die externe Logikobjektabfrage im Falle der Busspannungswiederkehr aktiv, so werden alle externen Logikobjekte bei einer Busspannungswiederkehr auf deren Status abgefragt und die Logikoperation neu ausgewertet. Ist diese Funktion nicht aktiv so geht der Taster vom letzten Zustand vor dem Busspannungsausfall aus.

![](_page_39_Picture_11.jpeg)

**DIN EN ISO 9001 W** Cert Zert.Nr.19050608

![](_page_40_Picture_1.jpeg)

Die Tabelle gibt an, wie die Logik eingeschaltet werden soll und welcher Objekttyp für die jeweilige Logik ausgewählt werden kann:

![](_page_40_Picture_511.jpeg)

**Tabelle 38: Auswahlmöglichkeiten Logik**

Die folgende Tabelle zeigt die für die Logikfunktion eingeblendeten Kommunikationsobjekte an:

![](_page_40_Picture_512.jpeg)

**Tabelle 39: Kommunikationsobjekte Logik**

Die Kommunikationsobjekte für die anderen 3 möglichen Logikoperationen sind analog zum ersten. Für jeden Logikblock sind 3 Nummern reserviert, sodass der nächste Logikblock bei Nummer 13(beim zweifachen Taster) beginnt.

Wurde ein Logikblock aktiviert so erscheint in der linken Auswahlliste der jeweilige Logikblock. In folgendem Fenster kann dann eingestellt werden, welche Eingänge abgefragt werden sollen. Pro Logikblock können zusätzlich 2 externe Objekte abgefragt werden:

![](_page_40_Picture_513.jpeg)

**Abbildung 21: Einstellung Logik**

Die Eingangsabfrage kann für jeden der verfügbaren Eingänge des Tasters(Anzahl nach Bauart), sowie die zwei externen Logikobjekte ausgeschaltet, normal eingeschaltet oder invertiert eingeschaltet werden.

![](_page_40_Picture_13.jpeg)

![](_page_41_Picture_1.jpeg)

#### **4.6.1 Logikunterfunktion Schalten**

Die Tabelle zeigt die möglichen Unterfunktionen für die Logikoperation Schalten an:

![](_page_41_Picture_505.jpeg)

**Tabelle 40: Logikunterfunktion Schalten**

Mit der Sendebedingung kann eingestellt werden, wann die ETS‐Software ein Signal über den Bus schicken soll. Wird die Sendebedingung "Änderung Eingang" ausgewählt, so schickt die ETS bei jeder Änderung eines abgefragten Eingangs ein Signal, egal ob dieses zu einer Änderung der Logik führt oder nicht. Wird die Sendebedingung "Änderung Ausgang" ausgewählt, dann schickt die ETS nur dann ein Signal, wenn sich die gesamte Logikoperation ändert.

Mit der Unterfunktion Ausgang invertiert kann eingestellt werden, ob das Ausgangssignal der Logikoperation normal oder invertiert, d.h. umgedreht( $1\rightarrow 0$ ;  $0\rightarrow 1$ ), ausgegeben wird.

Das nachfolgende Diagramm zeigt die Logikoperation Schalten als Und‐Funktion. Die Logik fragt in diesem Beispiel die Kanäle A und B ab, sowie ein externes Logikobjekt. Die Ausgangslogik ist invertiert eingeschaltet:

![](_page_41_Figure_9.jpeg)

Die Logikfunktion wird hier erst erfüllt, wenn Kanal A und Kanal B und die externe Logik 1 werden. Durch die Invertierung wir die Ausgangslogik 1 wenn die Logikoperation nicht erfüllt wird und 0 wenn die Logik erfüllt wird.

![](_page_41_Picture_11.jpeg)

![](_page_42_Picture_1.jpeg)

#### **4.6.2 Logikunterfunktion Szene**

Mit dieser Logikfunktion können Szenen aufgerufen werden.

Die Tabelle zeigt die möglichen Unterfunktionen für die Logikoperation Szene an:

![](_page_42_Picture_217.jpeg)

**Tabelle 41: Logikunterfunktion Szene**

Die Logikfunktionen für die Szenen arbeiten wie normale Logikfunktionen und dienen dem Aufruf einer Szene. Ist die Logikfunktion erfüllt, so wird die eingestellte Szene, je nach Szenennummer, aufgerufen

Auch hier können verschiedene Eingänge, sowie 2 externe Logikobjekte, entweder als UND‐Funktion oder als ODER‐Funktion verknüpft werden.

![](_page_42_Picture_9.jpeg)

![](_page_43_Picture_1.jpeg)

### **4.7 LED Anzeige (nur bei Plus‐Variante)**

Die im Abschnitt 4.7 beschriebenen Funktionen sind nur beim Taster Plus möglich.

Mit der LED Anzeige können verschiedene Schaltvorgänge, aber auch ein einfacher Tastendruck signalisiert werden. Jede LED kann entweder rot oder grün aufleuchten. Wann welche Farbe aufleuchten soll, kann zusätzlich noch parametriert werden. Das Bild zeigt das Einstellfenster für die Konfiguration der LED Anzeige:

![](_page_43_Picture_257.jpeg)

**Abbildung 22: Konfiguration LED Anzeige**

Der Taster(in der Plus‐Variante) verfügt über je einen LED pro Taste, sowie eine LED für den Betrieb, die "Betriebs-LED". Zusätzlich kann ein Sperrobjekt eingeblendet werden, welches alle LEDs sperren kann. Die Parametrierung der einzelnen LEDs ist in den nachfolgenden Abschnitten erläutert.

![](_page_43_Picture_8.jpeg)

![](_page_44_Picture_1.jpeg)

#### **4.7.1 LEDs pro Taste**

Das nachfolgende Bild zeigt die Einstellmöglichkeiten für die einzelnen LEDs:

![](_page_44_Picture_68.jpeg)

**Abbildung 23: Konfiguration LEDs pro Taste**

![](_page_44_Picture_6.jpeg)

![](_page_45_Picture_0.jpeg)

![](_page_45_Picture_607.jpeg)

Die nachfolgende Tabelle zeigt die Einstellbereiche für die einzelnen LEDs:

**Tabelle 42: Einstellmöglichkeiten LEDs pro Taste**

Über den Parameter "LED (1-8) reagiert auf" kann eingestellt werden auf welche Aktion die LED einbzw. umschalten soll. Die 4 Einstellmöglichkeiten ziehen folgende Funktionalitäten mit sich:

**keine Funktion**

Die LED wird ausgeschaltet und kann nicht mehr angesteuert werden. Somit kann auch für diese LED keine weitere Parametrierung vorgenommen werden.

**externes Objekt**

Soll die LED auf ein externes Objekt reagieren, so wird ein Kommunikationsobjekt für diese LED eingeblendet. Das Kommunikationsobjekt kann anschließend mit einer beliebigen Gruppenadresse verbunden werden. Somit kann die LED auch den Schaltvorgang eines vom Taster unabhängigen Aktor anzeigen.

Die Tabelle zeigt das zugehörige Kommunikationsobjekt:

![](_page_45_Picture_608.jpeg)

**Tabelle 43: Kommunikationsobjekt Ansteuerung LED über externes Objekt**

Die Nummer des Kommunikationsobjektes ist von der Hardwareausführung, 2fach, 4fach, 6fach oder 8fach, sowie von der jeweiligen LED abhängig.

![](_page_45_Picture_14.jpeg)

![](_page_46_Picture_1.jpeg)

#### **internes Objekt**

Die LED kann auf jedes interne Kommunikationsobjekt reagieren. Als interne Kommunikationsobjekte werden die Kommunikationsobjekte des Tasters bezeichnet. Wird diese Funktion ausgewählt, so erscheint folgendes Fenster in welchem eine feste Verknüpfung eingestellt werden kann:

![](_page_46_Picture_526.jpeg)

**Abbildung 24: Konfiguration interne Verknüpfung LED**

Da über diese Einstellung bereits eine feste Verbindung zwischen der LED und einem Kommunikationsobjekt erfolgt ist kein weiteres Kommunikationsobjekt nötig, sodass für diese LED auch kein Objekt eingeblendet wird. Die LED kann mit jedem beliebigen Objekt, egal welcher Größe, verbunden werden.

#### **Tastenbetätigung**

Durch diese Auswahl reagiert die LED auf die Betätigung der jeweils zugehörigen Taste. Die Aktion, wie die LED auf eine betätigte, bzw. unbetätigte Taste reagieren soll, kann über den Parameter LED Anzeigeverhalten parametriert werden. Der Wert für EIN wird hierbei bei betätigter Taste gesendet und der Wert für AUS im unbetätigten Zustand.

Des Weiteren kann für die LEDs eingestellt werden, in welchem Zustand Sie grün an‐/ausschalten, bzw. rot an-/ausschalten sollen. Dies geschieht über den Parameter "LED Anzeigeverhalten", Die Einstellmöglichkeiten für den Wert EIN bzw. AUS können aus der Tabelle 33(vorige Seite) entnommen werden. Der erste Wert steht dabei für den eingeschalteten Zustand, der zweite für den ausgeschalteten Zustand.

Zusätzlich kann das Leuchtverhalten der roten, sowie der grünen LED einzeln eingestellt werden. Diese Einstellung kann unter dem Parameter "grüne LED bei Zustand EIN", bzw. "rote LED bei Zustand EIN" vorgenommen werden. Jede LED kann entweder dauernd eingeschaltet oder blinkend eingeschaltet werden.

![](_page_46_Picture_11.jpeg)

![](_page_47_Picture_1.jpeg)

#### **4.7.2 Betriebs LED**

Der Taster in der Plus‐Variante verfügt zusätzlich zu den LEDs für die einzelnen Tasten noch über eine sogenannte Betriebs‐LED. Diese Betriebs‐LED kann z.B. als Orientierungslicht dienen oder über ein externes Objekt angesteuert werden.

Die Betriebs‐LED leuchtet standardmäßig grün.

Das nachfolgende Bild zeigt die Einstellmöglichkeiten für die Betriebs‐LED:

![](_page_47_Picture_576.jpeg)

**Abbildung 25: Konfiguration Betriebs LED**

Die nachfolgende Tabelle zeigt den Einstellbereich für die Betriebs‐LED:

![](_page_47_Picture_577.jpeg)

**Tabelle 44: Einstellmöglichkeiten Betriebs LED**

Für die Ansteuerung der Betriebs‐LED stehen 4 Auswahlmöglichkeiten zur Verfügung. Zum einen kann die LED dauerhaft AUS geschaltet werden. Somit wird die Betriebs‐LED deaktiviert und hat keine weitere Funktion. Soll die LED z.B. als Orientierungslicht verwendet werden, so kann die LED über die Einstellung "EIN" dauernd eingeschaltet werden.

Des Weiteren kann die Betriebs‐LED noch über ein externes Objekt angesteuert werden. Für die Ansteuerung über ein ext. Objekt kann zusätzlich noch eingestellt werden, ob die LED bei einem "0-Signal"(Einstellung 3, Tabelle 35) oder bei einem "1-Signal"(Einstellung 2, Tabelle 35) einschalten soll. Wird die Ansteuerung über ein externes Objekt ausgewählt, so wird ein zusätzliches Kommunikationsobjekt eingeblendet, welches dann mit jedem beliebigen anderen Kommunikationsobjekt verknüpft werden kann.

Die nachfolgende Tabelle zeigt das für die Ansteuerung über ein ext. Objekt eingeblendete Kommunikationsobjekt:

![](_page_47_Picture_578.jpeg)

**Tabelle 45: Kommunikationsobjekt Betriebs LED**

![](_page_47_Picture_16.jpeg)

![](_page_48_Picture_1.jpeg)

#### **4.7.3 Sperrobjekt für LEDs**

Analog zu den Sperrobjekten für die einzelnen Kanäle kann für die LEDs ein Sperrobjekt eingeblendet werden, welches bei einer Ansteuerung alle LEDs sperrt.

Das nachfolgende Bild zeigt die Einstellmöglichkeiten für diesen Parameter:

![](_page_48_Picture_401.jpeg)

**Abbildung 26: Sperrobjekt LEDs**

Die nachfolgende Tabelle zeigt den Einstellbereich für die Einblendung des Sperrobjektes:

![](_page_48_Picture_402.jpeg)

**Tabelle 46: Einstellmöglichkeiten Sperrobjekt LEDs**

Anders als bei den Sperrobjekten für die Kanäle, gibt es bei den LEDs nur ein Sperrobjekt, welches sich auf alle LEDs auswirkt. Wird das LED Sperrobjekt angesteuert, d.h. wird dem Sperrobjekt eine logische "1" zugewiesen, so werden alle LEDs gesperrt und können somit nicht mehr angesteuert werden. LEDs, welche vorher angesteuert waren, werden ausgeschaltet, sobald der Sperrvorgang aktiviert wird. Erst wenn das Sperrobjekt eine logische "0" zugewiesen bekommt ist eine Ansteuerung wieder möglich.

Die Tabelle zeigt das zugehörige Kommunikationsobjekt:

![](_page_48_Picture_403.jpeg)

**Tabelle 47: Kommunikationsobjekt Sperrobjekt LEDs**

![](_page_48_Picture_14.jpeg)

![](_page_49_Picture_1.jpeg)

#### **4.7.4 LED Priorität**

Über die LED Priorität kann jeder LED, bis auf der Betriebs LED, ein bestimmtes Verhalten bei der Aktivierung eines der zwei Prioritätsobjekte zugewiesen werden.

Um die LED Priorität weiter zu parametrieren muss sie als erstes in dem Menü Konfiguration der LED‐ Anzeige aktiviert werden:

![](_page_49_Picture_297.jpeg)

Ist die LED Priorität aktiviert so erscheint im linken Auswahlmenü das Untermenü "LED Priorität". In diesem Untermenü kann anschließend die weitere Parametrierung der LED Priorität vorgenommen werden:

![](_page_49_Picture_298.jpeg)

**Abbildung 28: Untermenü LED‐Priorität**

Für jede einzelne LED(außer für die Betriebs‐LED) steht in diesem Menü eine Parametrierungsmöglichkeit zur Verfügung. Jede LED kann entweder auf das erste oder das zweite Prioritätsobjekt reagieren, sowie jeweils auf das 0‐Signal, bzw. das 1‐Signal des jeweiligen Prioritätsobjektes.

![](_page_49_Picture_11.jpeg)

**Abbildung 27: Aktivierung LED‐Priorität**

![](_page_50_Picture_0.jpeg)

![](_page_50_Picture_439.jpeg)

![](_page_50_Picture_440.jpeg)

**Tabelle 48: LED Priorität**

Wurde die LED Priorität für eine LED reagiert, d.h. ihr ein anderer Parameter als "nicht aktiv" zugewiesen, so erscheint unter dem Parameter "Priorität LED x" ein weiteres Auswahlmenü in welchem das Anzeigeverhalten der jeweiligen LED für eine aktivierte Prioritätsfunktion parametriert werden kann.

Die Einstellmöglichkeiten für das Anzeigeverhalten sind in der nachfolgenden Tabelle dargestellt:

![](_page_50_Picture_441.jpeg)

**Tabelle 49: LED‐Anzeigeverhalten‐Priorität**

Die nachfolgende Tabelle zeigt die dazugehörigen Kommunikationsobjekte:

![](_page_50_Picture_442.jpeg)

**Tabelle 50: Kommunikationsobjekte LED‐Priorität**

![](_page_50_Picture_12.jpeg)

![](_page_51_Picture_1.jpeg)

# **5 Index**

# **5.1 Abbildungsverzeichnis**

![](_page_51_Picture_429.jpeg)

![](_page_51_Picture_5.jpeg)

![](_page_52_Picture_0.jpeg)

#### п **5.2 Tabellenverzeichnis**

![](_page_52_Picture_769.jpeg)

![](_page_52_Picture_4.jpeg)

![](_page_53_Picture_1.jpeg)

# **6 Anhang**

### **6.1 Gesetzliche Bestimmungen**

Die oben beschriebenen Geräte dürfen nicht in Verbindung mit Geräten benutzt werden, welche direkt oder indirekt menschlichen‐, gesundheits‐ oder lebenssichernden Zwecken dienen. Ferner dürfen die beschriebenen Geräte nicht benutzt werden, wenn durch ihre Verwendung Gefahren für Menschen, Tiere oder Sachwerte entstehen können.

Lassen Sie das Verpackungsmaterial nicht achtlos liegen, Plastikfolien/‐tüten etc. können für Kinder zu einem gefährlichen Spielzeug werden.

### **6.2 Entsorgungsroutine**

Werfen Sie die Altgeräte nicht in den Hausmüll. Das Gerät enthält elektrische Bauteile, welche als Elektronikschrott entsorgt werden müssen. Das Gehäuse besteht aus wiederverwertbarem Kunststoff.

#### **6.3 Montage**

![](_page_53_Picture_9.jpeg)

#### **Lebensgefahr durch elektrischen Strom:**

Alle Tätigkeiten am Gerät dürfen nur durch Elektrofachkräfte erfolgen. Die länderspezifischen Vorschriften, sowie die gültigen EIB‐Richtlinien sind zu beachten.

![](_page_53_Picture_12.jpeg)

![](_page_54_Picture_0.jpeg)

![](_page_54_Figure_2.jpeg)

![](_page_54_Picture_3.jpeg)

 MDT technologies GmbH,Geschäftsbereich Gebäudeautomation Tel.: +49-2263-880•Fax: +49-2263-4588•E-Mail:automation@mdt.de•www.mdtautomation.de

![](_page_55_Picture_0.jpeg)

![](_page_55_Figure_2.jpeg)

![](_page_55_Picture_3.jpeg)

### **6.5 4‐Bit Dimmbefehl**

![](_page_56_Picture_448.jpeg)

Die folgende Tabelle beschreibt den 4‐Bit‐Dimm‐Befehl:

### **6.6 Beispiele zur Programmierung**

#### **6.6.1 Schalten kurz/lang mit Sperr‐ & Zentralfunktion**

#### Szenario:

Im folgenden Beispiel, soll der Taster bei einem kurzen Tastendruck den Kanal A des Schaltaktor ansteuern und diesen anschalten. Der Kanal A wurde im Schaltaktor als Treppenlicht parametriert. Über einen langen Tastendruck sollen alle Ausgänge des Schaltaktors, bis auf die den Kanal A mit der Treppenlichtfunktion ein und auch wieder ausgeschaltet werden. Werden alle Lichter eingeschaltet, so soll die Treppenlichtfunktion ausgeschaltet werden und sich auch nicht mehr einschalten lassen, solange alle Lichter eingeschaltet sind.

Folgende Bauteile werden verwendet:

- Schaltaktor AKI‐1216.01
- Taster –BE‐0400.01

![](_page_56_Picture_12.jpeg)

r.

![](_page_57_Picture_1.jpeg)

![](_page_57_Picture_41.jpeg)

![](_page_57_Picture_3.jpeg)

![](_page_58_Picture_1.jpeg)

![](_page_58_Picture_77.jpeg)

Für dieses Beispiel ergibt sich folgendes Funktions‐Zeit Diagramm:

![](_page_58_Figure_4.jpeg)

![](_page_58_Picture_5.jpeg)

![](_page_59_Picture_1.jpeg)

Die Funktion Schalten kurz/lang des Tasters ermöglicht es, dass zwei Funktionen mit ein und demselben Taster realisiert werden. Der Taster unterscheidet die Länge der Tastendrücke und gibt die Schaltsignale dann an den Schaltaktor weiter. Dieser schaltet dann die jeweiligen Aktoren. In diesem Beispiel wird über einen langen Tastendruck die Treppenlichtfunktion des Schaltaktors eingeschaltet und über einen kurzen Tastendruck die Zentralfunktion ein‐ und ausgeschaltet. Zusätzlich wurde die Treppenlichtfunktion, durch die Sperrfunktion, gegen die Zentralfunktion verriegelt, sodass diese nur eingeschaltet werden kann, sobald die Zentralfunktion ausgeschaltet ist.

#### **6.6.2 Logikprogrammierung(nur bei Plus‐Variante)**

#### Szenario:

Im folgenden Beispiel, soll eine logische Und‐Abfrage erfolgen. Der Kanal D des Tasters soll nur eingeschaltet werden, wenn Kanal A und Kanal B, sowie ein externes Logikobjekt(hier Kanal A des Schaltaktors) aber nicht Kanal C eingeschaltet ist.

Folgende Bauteile werden verwendet:

- Schaltaktor AKI‐1216.01
- Taster –BE‐0400.01

#### Im Taster wurden folgende Einstellungen getroffen:

![](_page_59_Picture_341.jpeg)

![](_page_59_Picture_11.jpeg)

![](_page_60_Picture_1.jpeg)

![](_page_60_Picture_39.jpeg)

#### Zuordnung der Gruppenadressen:

![](_page_60_Figure_4.jpeg)

![](_page_60_Picture_5.jpeg)

![](_page_61_Picture_1.jpeg)

Für dieses Beispiel ergibt sich folgendes Funktions‐Zeit‐Diagramm:

![](_page_61_Figure_3.jpeg)

Der Kanal D wird nur eingeschaltet, sobald die komplette logische UND‐Funktion erfüllt ist, d.h. Kanal A, Kanal B, das externe Logikobjekt und nicht Kanal C eingeschaltet ist. Sobald eines dieser Kriterien nicht erfüllt ist wird der Kanal D nicht geschaltet, bzw. bei Betrieb ausgeschaltet.

![](_page_61_Picture_5.jpeg)

![](_page_62_Picture_0.jpeg)

![](_page_62_Picture_2.jpeg)

#### **MDT Taster 2/4/6/8-fach, Unterputzgerät**

![](_page_62_Picture_256.jpeg)

Der MDT Taster löst nach Tastendruck abhängig von der Parametrierung KNX/EIB Telegramme aus. Die Tasten sind als Tastenpaar (zweiflächig) oder als Einzeltasten parametrierbar. Neben Dimmer/Jalousie, Kontaktart und Sperrobjekten stehen zahlreiche Funktionen zur Auswahl. Der MDT Taster Plus verfügt über 2 integrierte Logikmodule. Das Senden eines zweiten Objektes ist über die Logikmodule möglich.

Das mittige Schriftfeld mit Deckfolie erlaubt die individuelle Beschriftung des Tasters. Die Beschriftungsvorlage finden Sie auf unserer Webseite im Downloadbereich. Erfolgt keine Beschriftung des Tasters, ist die mitgelieferte lichtgraue Deckfolie zu verwenden.

Der MDT Taster der Plus Serie verfügt zusätzlich über ein Orientierungslicht und je eine zweifarbige (rot/grün) LED pro Tastenfläche. Diese können mit internen oder externen Objekten angesteuert werden. Es besteht die Möglichkeit 3 Zustände mit einer LED anzuzeigen z.B.: LED aus = "abwesend", LED grün = "anwesend", LED rot = "Fenster auf".

Kompatibel zu allen Schalterprogrammen mit 55mm Wippe z.B.:

- BERKER S1, B1, B3, B7 glass
- GIRA Standard 55, E2, Event, Esprit
- JUNG A500, Aplus
- MERTEN M-Smart, M-Arc, M-Plan

Der MDT Taster ist zur Installation in Schalterdosen vorgesehen. Die Montage muss in trockenen Innenräumen erfolgen. Zur Inbetriebnahme und Projektierung des MDT Tasters benötigen Sie die ETS3f/ETS4. Die Produktdatenbank finden Sie auf unserer Internetseite unter www.mdt.de/Downloads.html

![](_page_62_Figure_14.jpeg)

- BE-TA5502.01 Produktion in Engelskirchen, zertifiziert nach ISO 9001
	- Kompatibel zu Schalterprogrammen mit 55mm Wippe z.B.:
		- BERKER S1, B1, B3, B7
		- GIRA Standard 55, E2, Event, Esprit
		- JUNG A500, Aplus
		- MERTEN M-Smart, M-Arc, M-Plan
	- Die Tasten sind als Tastenpaar oder Einzeltasten frei parametrierbar
	- Schließer- oder Öffnerbetrieb, Länge des Tastendruckes einstellbar
	- Senden der Werte, Zwangsführung und Schaltbefehle einstellbar
	- Tasterbetrieb mit kurzem/langem Tastendruck und 2 Objekten
	- 2 integrierte Logikmodule (nur Taster Plus)
	- Senden eines zweiten Objektes über Logikfunktion möglich
	- Ein- und Zweitasterbetrieb für Dimmer/Jalousiefunktionen
	- Mittiges Schriftfeld mit Deckfolie zur individuellen Beschriftung
	- Einbau mit mitgeliefertem Tragring
	- Integrierter Busankoppler
	- 3 Jahre Produktgarantie

![](_page_62_Picture_33.jpeg)

![](_page_63_Picture_0.jpeg)

# **MDT Taster**

![](_page_63_Picture_2.jpeg)

![](_page_63_Picture_282.jpeg)

#### **Anschlussbeispiel BE-TAxx.01**

×

![](_page_63_Figure_5.jpeg)

![](_page_63_Picture_283.jpeg)

![](_page_63_Picture_8.jpeg)